# **Este arquivo não se destina a procura**

Este arquivo não se destina a procura. Ele contém mensagens de erro e de ajuda.

Devido às alterações feitas nesta versão do Windows, o utilitário **Calendar** incluído no hDC First Apps pode não funcionar corretamente. Se você tentar carregar o utilitário **hDC Calendar**, poderá ver o calendário, mas nenhum de seus recursos estará disponível.

Se você estiver nos Estados Unidos, ligue para a Express Systems no telefone (206) 728-8300 para mais informações. Se você estiver fora dos Estados Unidos, ligue para o telefone de suporte ao produto que acompanha a cópia do hDC First Apps. Ou visite o site Express Systems na Web em http://www.wrq.com.

As versões 4.0 ou anteriores do Stacker não aceitam nome extenso de arquivo. Não utilize essas versões do Stacker para compactar, otimizar, redimensionar, descompactar ou alterar a taxa de compactação de uma unidade que tem nome extenso de arquivo. Se você fizer isso, truncará nome extenso de arquivo para nomes com oito caracteres e extensões de três caracteres. Além disso, as versões 4.1e anteriores do Stacker não serão capazes de compactar unidades de disco que utilizem suporte a unidades de grande capacidade (FAT32).

Para mais informações, consulte o site da Stac na Web em http://www.stac.com.

Devido às alterações feitas nesta versão do Windows, esta versão do Do It On Your Desktop não é executada corretamente. Se você tentar iniciar o Do It On Your Desktop, a execução do programa será interrompida.

Se você estiver nos Estados Unidos, entre em contato com a Moon Valley Software pelo telefone (800) 473-5509 para informações sobre como adquirir uma versão atualizada deste programa. Se você estiver fora dos Estados Unidos, ligue para o telefone de suporte ao produto que acompanha a cópia do Do It On Your Desktop. Ou visite o site do software Moon Valley na Web em http://www.moonvalley.com.

Devido às alterações feitas nesta versão do Windows, alguns recursos das versões 2.0 e anteriores do Lotus ScreenCam não funcionarão corretamente. O ScreenCam 2.0 reproduz filmes de tela do Windows 3.1 nesta versão do Windows, mas não grava atividade de tela.

Se você estiver nos Estados Unidos, entre em contato com a Lotus pelo telefone (800) 343-5414 para informações sobre como adquirir uma versão atualizada deste programa. Se você estiver fora dos Estados Unidos, ligue para o telefone de suporte ao produto que acompanha a cópia do ScreenCam. Ou visite o site da Lotus na Web em http://www.lotus.com.

Devido às alterações feitas nesta versão do Windows, esta versão do Peachtree Accounting pode não funcionar corretamente.

Se você estiver nos Estados Unidos, ligue para (800) 336-1420 a fim de obter informações sobre como adquirir uma versão atualizada deste programa. Se você estiver fora dos Estados Unidos, ligue para o telefone de suporte ao produto que acompanha a cópia do Peachtree Accounting. Ou visite o site do Peachtree na Web em http://www.peachtree.com.

Devido às alterações feitas nesta versão do Windows, a versão 3.0 do Adobe Photoshop pode não ser executada corretamente. Alterar as configurações padrão em caixas de diálogo comuns pode resultar em problemas. Por exemplo, na caixa de diálogo **Abrir**, você poderá encontrar problemas se alterar a configuração em **Exibir arquivos do tipo de formatação**.

Para informações sobre como adquirir uma versão atualizada deste programa, entre em contato com a Adobe pelo telefone (800) 872-3623. Se você estiver fora dos Estados Unidos, entre em contato com o distribuidor local da Adobe ou com o revendedor autorizado. Ou visite o site da Adobe na Web em http://www.adobe.com.

Devido às alterações feitas nesta versão do Windows, esta versão do Crystal Walls pode não ser executada corretamente. Se você executar o Crystal Walls, poderá ver figuras, mas elas não serão animadas.

Ligue para o telefone de suporte ao produto que acompanha a cópia do Crystal Walls para informações sobre como adquirir uma versão atualizada do programa.

Este utilitário de disco foi gravado para o Windows 3.1. Alguns dos recursos deste utilitário podem não funcionar corretamente com esta versão do Windows.

Para informações sobre como adquirir utilitários de disco atualizados gravados para esta versão do Windows, entre em contato com o fabricante desse utilitário ou com seu fornecedor de software.

Este utilitário de proteção contra vírus foi gravado para o Windows 3.1. Alguns dos recursos deste utilitário podem não funcionar corretamente com esta versão do Windows. Você será capaz de detectar vírus, mas não de limpá-los. Este utilitário poderá também detectar atividade de vírus onde não houver nenhuma.

Para obter informações sobre utilitários anti-vírus gravados para esta versão do Windows, entre em contato com o fabricante desse programa ou com seu fornecedor de software.

Se você estiver utilizando a versão 2.0 do Access Developer's Toolkit para criar discos de instalação que serão utilizados no Windows 3.1, deverá criar esses discos enquanto estiver executando o Windows 3.1.

Se você criar discos de instalação ao executar essa versão do Windows, esses discos conterão componentes do sistema dessa versão. Se esses discos de instalação forem utilizados em um sistema do Windows 3.1, os arquivos do Windows 3.1 serão substituídos, causando sérios problemas.

Se alguém que estiver utilizando seu programa for executar o Windows 3.1, crie os discos de instalação ao executar o Windows 3.1.

Se você estiver utilizando a versão 3.0 do Visual Basic Setup Toolkit para criar discos de instalação que serão utilizados no Windows 3.1, deverá criar esses discos enquanto estiver executando o Windows 3.1.

Se você criar discos de instalação ao executar esta versão do Windows, esses discos conterão componentes do sistema desta versão. Se esses discos de instalação forem utilizados em um sistema do Windows 3.1, os arquivos do Windows 3.1 serão substituídos, causando sérios problemas.

Se alguém que estiver utilizando seu programa for executar o Windows 3.1, crie os discos de instalação ao executar o Windows 3.1.

Se você estiver executando o **Assistente de Aris MPC** nesta versão do Windows utilizando uma paleta de cores com mais de 256 cores, a execução do programa poderá ser interrompida.

Para informações sobre como configurar sua paleta, clique em **Iniciar**, clique em **Ajuda** e, em seguida, na guia **Índice**, digite **paleta**.

Algumas dessas substituições de interface do usuário do Windows 3.1 podem não funcionar corretamente nesta versão do Windows.

Executar uma substituição de interface do usuário do Windows 3.1 com esta versão do Windows fará com que alguns recursos da interface fiquem inutilizáveis.

Para mais informações sobre essa interface de substituição, entre em contato com o fabricante ou com seu fornecedor de software.

Este programa foi desenvolvido para ser executado somente no Windows NT. Ele se beneficia das interfaces ou recursos aperfeiçoados do Windows NT não disponíveis nesta versão do Windows.

Para obter informações sobre uma versão deste programa desenvolvida para esta versão do Windows, entre em contato com o fabricante do programa ou com seu fornecedor de software.

Não execute o Programa de Instalação do Microsoft Sound System versão 2.0 nesta versão do Windows. Em vez disso, instale o hardware do Microsoft Sound System realizando o seguinte procedimento.

### **Para instalar o hardware do Microsoft Sound System nesta versão do Windows**

- 1 Clique em **Iniciar**, aponte para **Configurações** e, em seguida, clique em **Painel de controle**.
- 2 Clique em **Adicionar novo hardware**.
- 3 Instale sua placa de som seguindo as instruções na tela.

Talvez esta versão do TabWorks precise ser atualizada para funcionar corretamente nesta versão do Windows.

Embora você possa executar sua versão atual do TabWorks nesta versão do Windows, é recomendável não utilizá-la como interface padrão. Em vez disso, siga este procedimento para iniciar o TabWorks. Clique em **Iniciar**, aponte para **Programas** e, em seguida, clique em **TabWorks**.

Você poderá utilizar todos os itens em seu manual do TabWorks atualmente, mas não poderá adicionar um novo item ao manual utilizando o **File Tracking** ou arrastando o item.

Se você estiver nos Estados Unidos, entre em contato com a XSoft pelo telefone (800) 909-4446 para informações sobre como adquirir uma versão atualizada deste programa. Se você estiver fora dos Estados Unidos, ligue para o telefone de suporte ao produto que acompanha a cópia do TabWorks. Ou visite o site da Xsoft na Web em http://www.xsoft.com.

Devido às alterações feitas nesta versão do Windows, o tutorial do PFS: Window Works pode não ser executado corretamente se a configuração de sua barra de tarefas for **Sempre visível**. Se você tentar executar o tutorial com a barra de tarefas visível, o programa poderá parar de responder. Para resolver esse problema, altere a configuração da barra de tarefas antes de executar o tutorial.

#### **Para alterar a configuração da barra de tarefas**

- 1 Clique em **Iniciar**, aponte para **Configurações** e, em seguida, clique em **Barra de tarefas e menu Iniciar**.
- 2 Desmarque a caixa de seleção **Sempre visível**.

Os programas de controle de som MaxTime, FN-esse e Toshiba gravados para o Windows 3.1 impedem que a barra de tarefas desta versão do Windows exiba corretamente os botões que representam programas em execução. Se você decidir utilizar qualquer desses programas, os botões da barra de tarefas que representam programas em execução não funcionarão corretamente. Para alternar entre programas abertos, pressione ALT+TAB.

Se você estiver nos Estados Unidos, ligue para a organização de suporte ao produto local da Toshiba para mais informações ou para (800) 999-4273. Se estiver fora dos Estados Unidos, ligue para o telefone de suporte ao produto que acompanha a cópia do programa. Ou visite o site da Toshiba na Web em http://www.toshiba.com.

Devido às alterações feitas nesta versão do Windows, alguns recursos desta versão do Central Point Anti-Virus não funcionam corretamente.

Se você estiver nos Estados Unidos, entre em contato com a Symantec Corporation pelo telefone (800) 441-7234 para informações sobre como adquirir uma versão atualizada deste programa. Se você estiver fora dos Estados Unidos, ligue para o telefone de suporte ao produto que acompanha a cópia do programa. Ou visite o site da Symantec na Web em http://www.symantec.com.

Devido às alterações feitas nesta versão do Windows, a versão 2.0 do Family Tree Maker talvez não possa ser executada corretamente se a configuração de sua barra de tarefas for **Sempre visível**. Se você tentar executar o Family Tree Maker com a barra de tarefas visível, o programa poderá parar de responder. Para resolver esse problema, altere a configuração antes de executar o programa.

#### **Para alterar a configuração da barra de tarefas**

1 Clique em **Iniciar**, aponte para **Configurações** e, em seguida, clique em **Barra de tarefas e menu Iniciar**.

2 Desmarque a caixa de seleção **Sempre visível**.

Se você estiver nos Estados Unidos, entre em contato com a Banner Blue Software pelo telefone (510) 794-6850 para informações sobre como adquirir uma versão atualizada deste programa. Se você estiver fora dos Estados Unidos, ligue para o telefone de suporte ao produto que acompanha a cópia do programa. Ou visite o site da Banner Blue Software na Web em http://www.broderbund.com.

Devido às alterações feitas nesta versão do Windows, o TrueEffects pode não funcionar corretamente.

Se você estiver nos Estados Unidos, entre em contato com a Mindscape Direct pelo telefone (510) 652-5464 para mais informações. Se você estiver fora dos Estados Unidos, ligue para o telefone de suporte ao produto que acompanha a cópia do TrueEffects. Ou visite o site da Mindscape na Web em http://www.mindscape.com.

Devido às alterações feitas nesta versão do Windows, esta versão do NCD PC-Xware pode não funcionar corretamente. Se você instalar o PC-Xware em um computador que esteja executando esta versão do Windows, seu computador poderá não iniciar.

Se você estiver nos Estados Unidos, entre em contato com a NCD pelo telefone (800) 548-8871 para mais informações. Se você estiver fora dos Estados Unidos, ligue para o telefone de suporte ao produto que acompanha a cópia do programa. Ou visite o site da ON Technology na Web em http://www.elronsw.com.

Devido às alterações feitas nesta versão do Windows, a versão 1.0 do Wired for Sound não funciona corretamente.

Se você estiver nos Estados Unidos, entre em contato com a Aristo-Soft, Inc. para mais informações.

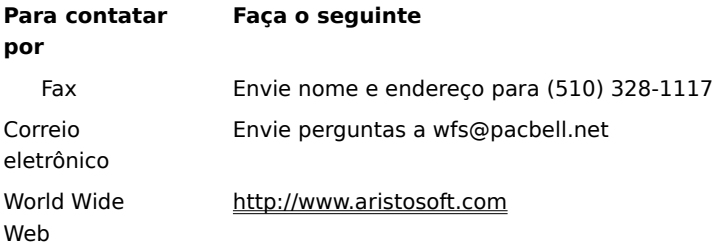

Se você estiver fora dos Estados Unidos, ligue para o telefone de suporte ao produto que acompanha a cópia do Wired for Sound.

Devido às alterações feitas nesta versão do Windows, as versões antigas do Icon Hear It podem não funcionar. Quando você tentar fechar versões mais antigas do Icon Hear It, a execução do programa poderá ser interrompida.

Se você estiver nos Estados Unidos, ligue para a Moon Valley Software nos números (800) 473-5509 ou (805) 781-3890, ou envie um fax para (805) 781-3898 para informações sobre como adquirir uma versão atualizada do programa. Se você estiver fora dos Estados Unidos, ligue para o telefone de suporte ao produto que acompanha a cópia do Icon Hear It.. Ou visite o site da Moon Valley Software na Web em http://www.moonvalley.com.

Se você estiver executando o DaVinci eMAIL e utilizar uma impressora de rede, certifique-se de que o caminho da rede esteja associado a uma porta de impressora (o que também é chamado de captura da porta de impressora). Caso contrário, você poderá encontrar problemas ao imprimir em uma impressora de rede.

Clique aqui  $\Box$  para obter informações sobre captura de uma porta de impressora. Se você estiver executando a versão 3.0 do DaVinci eMAIL, não poderá adicionar licenças de usuário a esta versão do Windows. Para adicionar novos usuários, você precisa da versão 3.1 do DaVinci eMAIL.

Se você estiver nos Estados Unidos, ligue para a ON Technology Corporation no número (800) 328-4624 ou envie um fax para (617) 692-3539 para mais informações. Se você estiver fora dos Estados Unidos, ligue para o telefone de suporte ao produto que acompanha a cópia do DaVinci eMAIL. Ou visite o site da ON Technology na Web em http://www.elronsw.com.

A versão de 16 bits das ferramentas de gerenciamento do Windows NT não será executada nesta versão do Windows. Para resolver esse problema, utilize a versão de 32 bits dessas ferramentas, localizada na The Microsoft Network.

Se você instalou o Microsoft Exchange, incluído nesta versão do Windows, não poderá executar versões mais antigas do Microsoft Mail. Quando você instalar o Microsoft Exchange, alguns arquivos do Microsoft Mail serão substituídos. As versões mais antigas do Microsoft Mail não utilizam as novas versões desses arquivos.

Devido às alterações feitas nesta versão do Windows, o Nickelodeon Director's Lab pode exibir algumas mensagens de erro no final de seu Programa de Instalação. Se isso ocorrer, você deverá fechar o Programa de Instalação manualmente.

Depois que o Programa de Instalação tiver adicionado novos atalhos, você poderá ver uma mensagem que diz "Mensagem do Programa de Instalação: Script ou DLL foi corrompido. Não é possível carregar modelo de diálogo: 'mscuistf.dll: 2'." Se essa mensagem for exibida, execute o seguinte procedimento.

#### **Para fechar o Programa de Instalação do Nickelodeon Director's Lab**

- 1 Pressione CTRL+ALT+DEL.
- 2 Na caixa de diálogo **Fechar programa**, clique em **Programa de Instalação do Director's Lab** e, em seguida, clique em **Finalizar tarefa**.

Isso finaliza as mensagens de erro e fecha o Programa de Instalação.

O WorldView CD-ROM da Aris Entertainment inclui uma versão modificada do Microsoft Video for Windows. Como esta versão modificada não foi configurada de maneira correta, poderá relatar erroneamente que um driver de dispositivo está corrompido e aconselhar você a chamar os serviços de suporte ao produto.

Se você estiver seguindo as instruções do arquivo **Readwrld.txt**, poderá ver uma mensagem de erro na tela indicando que talvez o arquivo de origem ou o disco de destino esteja corrompido. Se você receber essa mensagem de erro, execute o seguinte procedimento.

#### **Para corrigir esse problema**

- 1 Clique em **Iniciar** e, em seguida, clique em **Executar**.
- 2 Em **Abrir**, digite: command /c copy x:\vfwsetup\iccvid.drv %windir%\system /y onde **x** é a letra da unidade de CD-ROM.
- 3 Clique em **OK**.
- 4 Reinstale o Microsoft Video for Windows seguindo as instruções do arquivo **Readwrld.txt**.

Devido às alterações feitas nesta versão do Windows, a versão 3.1 do Turbo Debugger para Windows pode não ser executada corretamente.

Se você estiver nos Estados Unidos, entre em contato com a Borland International, Inc. para informações sobre como adquirir uma versão atualizada deste programa. Para fazer um pedido, ligue para (800) 331-0877. Para obter suporte técnico, ligue para (408) 461-9177. Se você estiver fora dos Estados Unidos, ligue para o telefone de suporte ao produto que acompanha a cópia do Turbo Debugger. Ou visite o site da Borland na Web em http://www.borland.com.

As versões mais antigas do PrintCache foram desenvolvidas para modificar partes dos drivers de impressora do Windows 3.1. Se você executar versões mais antigas do PrintCache nesta versão do Windows, nenhum driver de impressora instalado em seu computador funcionará.

Para mais informações sobre este programa, entre em contato com seu fornecedor de software.

Se você estiver utilizando uma impressora de rede, certifique-se de que o caminho da rede esteja associado a uma porta de impressora (o que também é chamado de captura da porta de impressora). Do contrário, você poderá encontrar problemas ao imprimir em uma impressora de rede a partir desse programa.

Clique aqui  $\Box$  para obter informações sobre captura de uma porta de impressora.

Para mais informações sobre este programa, entre em contato com o fabricante ou com seu fornecedor de software.

Devido às alterações feitas nesta versão do Windows, esta versão do pcAnywhere pode não funcionar corretamente.

Se você estiver nos Estados Unidos, entre em contato com a Symantec Corporation pelo telefone (800) 441-7234 para informações sobre como adquirir uma versão atualizada do pcAnywhere. Se você estiver fora dos Estados Unidos, ligue para o telefone de suporte ao produto que acompanha a cópia do pcAnywhere. Ou visite o site da Symantec na Web em http://www.symantec.com.

#### **Para capturar uma porta de impressora**

- 1 Clique aqui **S** para abrir a pasta **Impressoras**.<br>2 Aponte para o ícone da impressora que estive
- Aponte para o ícone da impressora que estiver utilizando.
- 3 No menu **Arquivo**, clique em **Propriedades**.
- 4 Clique na guia **Detalhes**.
- 5 Em **Imprimir na seguinte porta**, clique na porta especificada.

Se a porta especificada começar com as letras LPT, a porta já foi capturada. Feche a caixa de diálogo **Propriedades**.

Se a porta especificada começar com barras invertidas (\\), anote o texto exibido em **Imprimir na seguinte porta** e, em seguida, clique em **Capturar porta da impressor**a.

- 6 Em **Dispositivo**, clique em uma porta de impressora que não esteja sendo utilizada.
- 7 Em **Caminho**, digite o texto que você anotou na etapa 5.
- 8 Marque a caixa de seleção **Reconectar no logon** se desejar capturar permanentemente essa porta de impressora e, em seguida, clique em **OK**.
- 9 Em **Imprimir na seguinte porta**, clique na porta escolhida na etapa 6 e, em seguida, clique em **OK**.

#### **Observação**

Para acessar a **Ajuda** em relação a um item, clique em

na parte superior da caixa de diálogo e, em seguida, clique no item.

Devido às alterações feitas nesta versão do Windows, o Thumbelina pode não ser instalado corretamente. É possível solucionar esse problema adicionando uma linha ao seu arquivo **System.ini**. Essa linha informa ao Programa de Instalação que esta versão do Windows é o Windows versão 3.1.

#### **Para permitir que o Programa de Instalação do Thumbelina seja executado**

- 1 Imprima ou anote estas instruções.
- 2 Clique aqui **⊡** para iniciar o **Editor de configuração do sistema**.<br>3 Mo menu **Janela**, clique no arquivo Win.ini.
- 
- 3 No menu **Janela**, clique no arquivo **Win.ini**. 4 Na seção [Compatibilidade], digite o texto a seguir em uma linha dessa seção:
- **DSHELL=0x00200000**
- 5 No menu **Arquivo**, clique em **Sair**.
- 6 Para salvar as alterações do arquivo **Win.ini**, clique em **Sim**.
- 7 Reinicie o computador e, em seguida, execute o Programa de Instalação do Thumbelina.
- 8 Depois que o Thumbelina for instalado, siga as etapas 2 a 6 novamente, mas, para a etapa 4, remova o texto adicionado ao arquivo **Win.ini**.
Devido às alterações feitas nesta versão do Windows, se você alternar entre os ambientes padrão e avançado na versão 1.05 do MCS Stereo, os controles de mixer serão desativados. Para ativá-los, feche o programa e, em seguida, abra novamente.

Se você estiver nos Estados Unidos, entre em contato com a Animotion Development Corp. para informações sobre como adquirir uma versão atualizada deste programa. Você pode entrar em contato com a empresa nos seguintes números: telefone (205) 591-5715; fax (205) 591-5716 e BBS de suporte técnico (205) 591-5795. Se você estiver fora dos Estados Unidos, ligue para o telefone de suporte ao produto que acompanha a cópia do MCS Stereo.

As versões 5.1 e 5.2 do software de gerenciamento de rede NetTools da McAfee contêm o programa Appman.exe, que substitui o **Gerenciador de programas** do Windows 3.1. Appman.exe pode não funcionar corretamente nesta versão do Windows.

Se você estiver nos Estados Unidos, entre em contato com a McAfee Associates, Inc. para informações sobre como adquirir uma versão atualizada deste programa. Você pode acessar a empresa nos seguintes números: telefone (408) 988-3832; fax (408) 970-9727 e BBS de suporte técnico (408) 988-4004. Se você estiver fora dos Estados Unidos, ligue para o telefone de suporte ao produto que acompanha a cópia do NetTools. Ou visite o site da McAfee na Web em http://www.mcafee.com.

Devido às alterações feitas nesta versão do Windows, a execução da versão 1.0 do Adobe Acrobat pode gerar uma falha de proteção geral. Se isso ocorrer, atualize para a versão mais recente do Acrobat.

Se você estiver nos Estados Unidos, ligue para (800) 872-3623 para informações sobre como adquirir uma versão atualizada do Acrobat. Se você estiver fora dos Estados Unidos, ligue para o telefone de suporte ao produto da Adobe que acompanha a cópia do Acrobat. Ou visite o site da Adobe na Web em http://www.adobe.com.

Devido às alterações feitas nesta versão do Windows, o recurso para desativar dispositivos incluído no utilitário Secure da Compaq pode não funcionar corretamente. Para desativar dispositivos com segurança, execute o Compaq F10 Setup junto com a senha de instalação. Você pode também desativar um dispositivo realizando o seguinte procedimento.

### **Para desativar um dispositivo de hardware**

- 1 Clique aqui **1** para abrir a caixa de diálogo **Propriedades de sistema**.
- 2 Clique no sinal de adição (+) ao lado do tipo de hardware e, em seguida, clique duas vezes no hardware.
- 3 Na área **Utilização do dispositivo**, marque a caixa de seleção **Desativar neste perfil de hardware**.

Se houver mais de uma configuração listada na área **Utilização do dispositivo**, marque as caixas de seleção de configuração dos dispositivos que você deseja desativar.

### **Observação**

Depois que o dispositivo estiver desativado, as configurações de recursos podem não estar livres, a menos que você tenha o hardware Plug and Play.

Devido às alterações feitas nesta versão do Windows, o RemindMe versão 1.0 pode não ser executado.

Ligue para o telefone de suporte ao produto que acompanha a cópia do RemindMe para informações sobre como obter uma versão atualizada do programa.

Este programa foi desenvolvido para o Windows 3.1. Devido às alterações feitas nesta versão do Windows, alguns recursos do programa, como o teste RPM de disquete, teste de RAM e testes de vídeo, não funcionam corretamente.

Se você estiver nos Estados Unidos, entre em contato com a Quarterdeck Select para informações sobre como adquirir uma versão deste programa desenvolvida para esta versão do Windows.

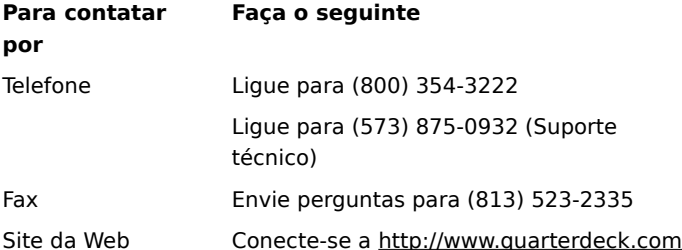

Se você estiver fora dos Estados Unidos, ligue para o telefone de suporte ao produto que acompanha a cópia do programa.

Devido às alterações feitas nesta versão do Windows, o Pixar's Typestry pode não ser executado. Para corrigir esse problema, crie um arquivo **Win32s.ini** para ele e, em seguida, salve-o em sua pasta **System**.

### **Para criar um arquivo Win32s.ini**

1 Clique aqui **S** para iniciar o **Bloco de notas.**<br>2 No **Bloco de notas**, digite o seguinte:

- 2 No **Bloco de notas**, digite o seguinte: **[WIN32s]**
	- **Versão=1.3**
- 3 No menu **Arquivo**, clique em **Salvar**

4 Nomeie o arquivo **Win32s.ini** e salve-o na pasta **System**, localizada na pasta que contém seus arquivos do Windows.

Se você estiver nos Estados Unidos, entre em contato com a Pixar, Inc. para mais informações sobre o programa. Você pode acessar a empresa nos seguintes números: telefones (800) 888-9856 ou (510) 236-4000; fax (510) 236-0388 e telefone de suporte técnico (800) 937-3179. Se você estiver fora dos Estados Unidos, ligue para o telefone de suporte ao produto que acompanha a cópia do Typestry. Ou visite o site da Pixar na Web em http://www.pixar.com.

Devido às alterações feitas nesta versão do Windows, a versão 1.53 ou anteriores do SpaceManager pode não ser executada corretamente. Embora você possa instalar o SpaceManager no modo MS-DOS, a maioria dos utilitários do programa não funcionará corretamente.

Como o SpaceManager não é mais fabricado, é recomendável a obtenção de um programa semelhante desenvolvido para esta versão do Windows.

Você deve instalar ou executar esse jogo a partir do prompt do MS-DOS. Se você tentar executá-lo ou instalá-lo clicando em **Iniciar** e, em seguida, clicando em **Executar**, o jogo não será instalado ou executado corretamente.

### **Para executar esse jogo**

- 1 Clique em **Iniciar**, aponte para **Programas** e, em seguida, clique em **Prompt do MS-DOS**.
- 2 Digite o comando de instalação ou execução do jogo.

O Super PC-Kwik versão 4.0 não é executado corretamente nesta versão do Windows. O programa pode provocar danos irreparáveis em discos rígidos compactados com DoubleSpace.

É recomendável que você não instale o Super PC-Kwik versão 4.0 nesta versão do Windows.

Se você estiver nos Estados Unidos, ligue para a MicroDesign International no número (800) 228-0891 ou envie um fax (407) 677-8365 para mais informações sobre este programa. Se você estiver fora dos Estados Unidos, ligue para o telefone de suporte ao produto que acompanha a cópia do Super PD-Kwik. Ou visite o site da MicroDesign na Web em http://www.mdi.com.

Esta versão do PC Tools foi desenvolvida para trabalhar com MS-DOS ou Windows 3.1. Alguns desses recursos do programa podem não ser executados corretamente nesta versão do Windows. Se você estiver utilizando suporte a discos de grande capacidade (FAT32), esse programa pode não ser executado.

Se você estiver nos Estados Unidos, entre em contato com a Symantec Corporation para informações sobre como adquirir novos utilitários de disco desenvolvidos para esta versão do Windows. Você pode acessar a empresa pelo telefone (800) 441-7234. Se estiver fora dos Estados Unidos, ligue para o telefone do suporte ao produto que acompanha a cópia do PC Tools. Ou visite o site da Symantec na Web em http://www.symantec.com.

Você pode instalar esta versão do Windows em unidades compactadas SuperStor e arquivos de volume compactados existentes. No entanto, devido a incompatibilidades, você não pode compactar unidades utilizando o SuperStor depois de instalar esta versão do Windows.

O SuperStor/DS utiliza um arquivo chamado **Defrag.exe** para compactar uma unidade. Esse arquivo é substituído por uma nova versão durante a Instalação do Windows e o SuperStor não pode utilizar a nova versão do arquivo.

Não há versões conhecidas do SuperStor disponíveis para esta versão do Windows. Se você deseja compactar uma nova unidade ou criar um novo arquivo de volume compactado, obtenha um programa de compactação desenvolvido para esta versão do Windows.

O DoubleTools for DoubleSpace da Addstor é incompatível com esta versão do Windows. Não instale este programa nesta versão do Windows. Se fizer isso, você perderá acesso a todos os arquivos de volume compactados existentes ao reiniciar o computador.

Devido às alterações feitas nesta versão do Windows, a versão 2.5 e anteriores do Carbon Copy não podem ser executadas. Se você tentar executar os componentes host ou convidado do Carbon Copy, seu computador irá parar de responder.

Se você estiver nos Estados Unidos, entre em contato com a Microcom para informações sobre como adquirir uma versão atualizada deste programa. Você pode entrar em contato com a empresa das seguintes maneiras: ligue para (800) 822-8224; envie um fax para (617) 551-1021; ligue para a BBS de suporte técnico no número (617) 762-5134 ou conecte-se ao site da empresa na Web em http://www.microcom.com. Se você estiver fora dos Estados Unidos, ligue para o telefone de suporte ao produto que acompanha a cópia do Carbon Copy.

Devido às alterações feitas nesta versão do Windows, esta versão do produto Cyberflix pode não ser executada.

Para informações sobre como adquirir uma versão atualizada do programa, visite o site da Cyberflix na Web em http://www.cyberflix.com ou ligue para o telefone do suporte ao produto que acompanha o produto Cyberflix.

Devido às alterações feitas nesta versão do Windows, o Adobe Illustrator versão 4.0 pode não ser executado. Se você receber uma falha de proteção geral ao tentar executar o programa, o problema poderá ser solucionado com a utilização dos drivers de vídeo VGA padrão que vêm com esta versão do Windows. Se seu vídeo já estiver definido para VGA padrão, clique no botão **Executar programa**.

Clique aqui **S** para informações sobre como alterar seus drivers de vídeo.

Se você estiver nos Estados Unidos, entre em contato com a Adobe pelo telefone (800) 872-3623 para informações sobre como adquirir uma versão atualizada deste programa. Se você estiver fora dos Estados Unidos, ligue para o telefone de suporte ao produto que acompanha a cópia do Adobe Illustrator. Ou visite o site da Adobe na Web em http://www.adobe.com.

# **Para alterar seu driver de vídeo**

- Clique aqui        para abrir a caixa de diálogo **Propriedades de vídeo** na guia **Configurações**.
- Clique em **Avançado**.
- Clique na guia **Adaptador** e, em seguida, clique em **Sim**.
- Siga as instruções na tela.

Esta versão do Windows não aceita os ícones de programa instalados pelo Programa de Instalação do EarthCare! Embora o Programa de Instalação seja executado com êxito, nenhum ícone é criado. Você pode executar o EarthCare! utilizando o comando **Executar** ou criando um submenu EarthCare! no menu **Programas** e, em seguida, adicionando ícones ao submenu.

Para executar o EarthCare! utilizando o comando Executar

Para criar um submenu e ícones para o EarthCare!

# **Para executar o EarthCare! utilizando o comando Executar**

- 1 Clique em **Iniciar** e, em seguida, clique em **Executar**.
- 2 Na caixa **Abrir**, digite o seguinte:

# **x:\pc\earthc.exe**

onde **x** é a letra da unidade de CD-ROM.

#### **Para criar um submenu e ícones para o EarthCare!**

- 1 Clique com o botão direito do mouse em **Iniciar** e, em seguida, clique em **Abrir**.
- 2 Aponte para a pasta **Programas**.
- 3 No menu **Arquivo**, aponte para **Novo** e, em seguida, clique em **Pasta**.
- 4 Digite o seguinte nome para a pasta:

### **EarthCare!**

- 5 Pressione ENTER e, em seguida, clique na pasta que acabou de criar.
- 6 No menu **Arquivo**, aponte para **Novo** e, a seguir, clique em **Atalho**.
- 7 Utilize o assistente **Criar atalho** oito vezes para criar um atalho para cada um dos seguintes itens. Substitua a letra **x** pela letra de sua unidade de CD-ROM.

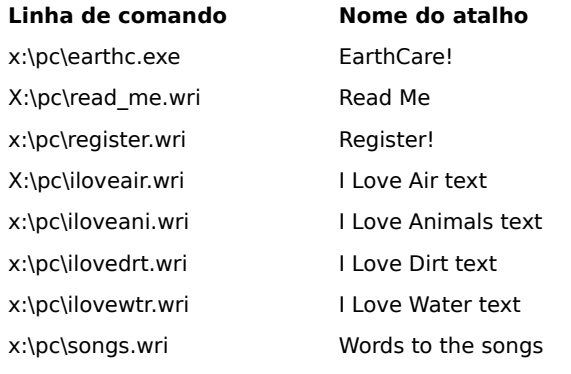

8 Para iniciar um programa EarthCare!, clique em **Iniciar**, aponte para **Programas** e, em seguida, aponte para **EarthCare!**

Se você utilizar uma impressora de rede com 3D Home Architect nesta versão do Windows, certifique-se de que o caminho da rede esteja associado a uma porta de impressora (isso também é mencionado como captura de porta de impressora). Caso contrário, você poderá encontrar problemas ao imprimir em uma impressora de rede.

Clique aqui  $\Box$  para obter informações sobre captura de uma porta de impressora. Se você estiver nos Estados Unidos, entre em contato com a Broderbund Software, Inc. pelo telefone (800) 521- 6263 para informações sobre como adquirir uma versão atualizada deste programa. Se você estiver fora dos Estados Unidos, ligue para o telefone de suporte ao produto que acompanha a cópia atual do 3D Home Architect.

Ou visite o site da Broderbund na Web em http://www.broderbund.com.

# **Para instalar fontes adicionais a partir do Microsoft TrueType Font Pack**

Para informações sobre como adicionar fontes, clique em **Iniciar**, clique em **Ajuda** e, em seguida, na guia **Índice**, digite **fontes**.

Devido às alterações feitas nesta versão do Windows, alguns recursos desta versão do Time Line da Symantec podem não ser executados corretamente. Se você tentar utilizar a macro Tools.run e exemplos de Time Line, o Time Line irá parar de responder.

Se você estiver nos Estados Unidos, entre em contato com a TimeLine Solutions Corporation pelo telefone (415) 898-1919 para informações sobre como adquirir uma versão atualizada deste programa. Se você estiver fora dos Estados Unidos, ligue para o telefone de suporte ao produto que acompanha a cópia do Time Line. Ou visite o site da TimeLine na Web em http://www.tlsolutions.com.

Devido às alterações feitas nesta versão do Windows, alguns recursos do Close-Up versão 6.0 ou do Close-Up/LAN Pro versão 6.1 podem não funcionar corretamente. O lado Remote do Close-Up é compatível com esta versão do Windows no momento.

Se você estiver nos Estados Unidos, entre em contato com a Norton-Lambert Corp. para informações sobre como adquirir uma versão do Close-Up desenvolvida para esta versão do Windows. Você pode acessar a Norton-Lambert das seguintes maneiras: telefone (805) 964-6767 extensão 1; fax (805) 683-5679 ou visitando o site da Web em http://www.norton-lambert.com. Se você estiver fora dos Estados Unidos, ligue para o telefone de suporte ao produto que acompanha a cópia atual do Close-Up.

Não execute o Programa de Instalação desta versão do programa Humongous Entertainment. Devido às alterações feitas nesta versão do Windows, instalando o programa no computador pode resultar em erros de sistema. Você pode, no entanto, executar o programa a partir do CD-ROM, localizando o arquivo **Autofred.exe** ou **Autofarm.exe**, clicando duas vezes nele e, em seguida, clicando em **Reproduzir**. Para iniciar este programa, você pode adicionar um comando ao menu **Iniciar** ou ao menu **Programas**.

Para informações sobre como adicionar um comando ao menu **Iniciar** ou **Programas**, clique em **Iniciar**, clique em **Ajuda** e, em seguida, na guia **Índice**, digite **menu Iniciar** ou **menu Programas**.

Se você estiver nos Estados Unidos, entre em contato com a Humongous Entertainment pelo telefone (206) 485- 1212 para mais informações. Se você estiver fora dos Estados Unidos, ligue para o telefone de suporte ao produto que acompanha a cópia do programa Humongpus Entertainment.. Ou visite o site da Humongous na Web em http://www.humongous.com.

Devido às alterações feitas nesta versão do Windows, a versão 6.1 e anteriores do Symantec C++ Professional não funcionam corretamente.

Se você estiver nos Estados Unidos, entre em contato com a Symantec pelo telefone (800) 441-7234 para informações sobre como adquirir uma versão atualizada deste programa. Se você estiver fora dos Estados Unidos, ligue para o telefone de suporte ao produto que acompanha a cópia do Symantec C++ Professional. Ou visite o site da Symantec na Web em http://www.symantec.com.

Devido às alterações feitas nesta versão do Windows, o Upfront versão 1.1 pode não ser executado.

Se você estiver nos Estados Unidos, entre em contato com a SketchTech pelo telefone (612) 379-1435 para mais informações sobre este programa. Se você estiver fora dos Estados Unidos, ligue para o telefone de suporte ao produto que acompanha a cópia do Upfront.

Devido às alterações feitas nos drivers de vídeo desta versão do Windows, o Proxy não funciona.

Se você estiver nos Estados Unidos, entre em contato com a Funk Software, Inc. para obter informações sobre uma versão deste programa desenvolvida para esta versão do Windows.

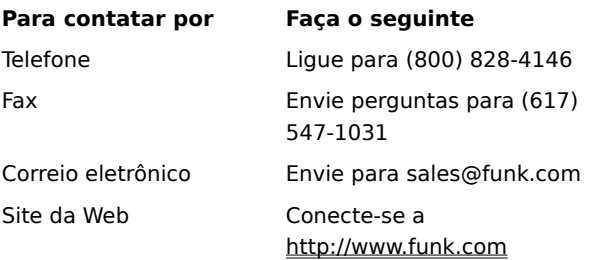

Se você estiver fora dos Estados Unidos, ligue para (617) 497-6339

Devido às alterações feitas nesta versão do Windows, o componente WanderLink denominado Proxy não funciona. Durante a instalação do WanderLink Client, certifique-se de não instalar os componentes Proxy Master ou Host.

Se você estiver nos Estados Unidos, entre em contato com a Funk Software, Inc. para obter informações sobre uma versão deste programa desenvolvida para esta versão do Windows.

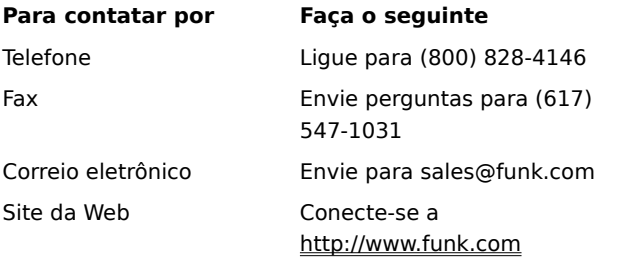

Se você estiver fora dos Estados Unidos, ligue para (617) 497-6339

Devido aos aprimoramentos dos drivers gráficos nesta versão do Windows, o Poetry in Motion não será executado corretamente se sua tela estiver definida para uma resolução diferente de 640 por 480 pixels.

Para informações sobre como alterar a resolução da tela, clique em **Iniciar**, clique em **Ajuda** e, em seguida, na guia **Índice**, digite **resolução**.

Se você estiver nos Estados Unidos, ligue para a Voyager Co. no número (800) 446-2001 para mais informações sobre o programa. Se você estiver fora dos Estados Unidos, ligue para o telefone de suporte ao produto que acompanha a cópia do Poetry in Motion. Ou visite o site da Voyager na Web em http://www.voyagerco.com.

Devido às alterações feitas nesta versão do Windows, certos recursos desta versão do Wired for Sound Pro podem não ser executados corretamente.

Entre em contato com um dos serviços a seguir para informações sobre como adquirir uma atualização do Wired for Sound compatível com esta versão do Windows.

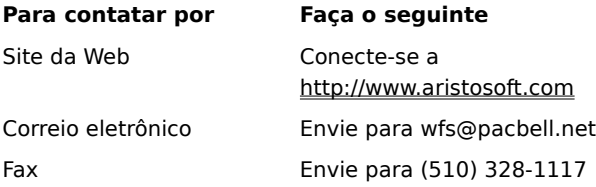

Se você estiver fora dos Estados Unidos, ligue para o telefone de suporte ao produto que acompanha a cópia do Wired for Sound Pro.

Quando utilizar uma impressora de rede com o PerForm PRO, certifique-se de que o caminho da rede esteja associado a uma porta de impressora (isso também é mencionado como captura de porta de impressora). Caso contrário, você poderá encontrar problemas ao imprimir em uma impressora de rede.

Clique aqui  $\Box$  para obter informações sobre captura de uma porta de impressora.

Se você estiver nos Estados Unidos e desejar obter mais informações sobre o PerForm PRO, ligue para a Symantec no número (800) 268-6082; envie um fax para (541) 984-2490 ou conecte-se ao site da Symantec na Web em http://www.symantec.com. Se você estiver fora dos Estados Unidos, ligue para o telefone de suporte ao produto que acompanha a cópia do PerForm PRO.

Devido às alterações feitas nesta versão do Windows, a versão 1.1 do Remotely Possible/Sockets não será executada.

Se você estiver nos Estados Unidos, entre em contato com a Avalan Technology, Inc. pelos telefones (800) 441- 2281 ou (508) 429-6482 para informações sobre como adquirir uma versão atualizada deste programa. Ou consulte o site da Avalan Technology na Web em http://www.avalan.com. Se você estiver fora dos Estados Unidos, ligue para o telefone de suporte ao produto que acompanha a cópia do programa.

Para instalar este produto da Lotus de um computador em uma rede, você precisa mapear uma letra de unidade para o computador de rede.

Para informações sobre como mapear uma letra de unidade para um computador de rede, clique em **Iniciar**, clique em **Ajuda** e, em seguida, na guia **Índice**, digite **letras de unidade**.

Se você estiver nos Estados Unidos, entre em contato com a divisão de processamento de texto da Lotus Development Corp. para obter informações sobre a última versão do Ami Pro ou Word Pro. Você pode entrar em contato com a empresa pelo telefone (800) 343-5414 ou visitar o site da Web em http://www.lotus.com. Se você estiver fora dos Estados Unidos, ligue para o telefone de suporte ao produto que acompanha a cópia do programa.

A versão 4.1 e anteriores do Stacker não é capaz de compactar unidades que utilizem suporte a discos de grande capacidade (FAT32).

Para mais informações, consulte o site da Stac na Web em http://www.stac.com.

Não utilize a versão 4.0 ou anteriores do Stacker para compactar unidades com nome extenso de arquivo. Se fizer isso, truncará nome extenso de arquivo para nomes com oito caracteres e extensões de três caracteres. Além disso, as versões 4.1 e anteriores do Stacker não são capazes de compactar unidades de disco que utilizem suporte a unidades de grande capacidade (FAT32).

Para mais informações, consulte o site da Stac na Web em http://www.stac.com.
Devido às alterações feitas nesta versão do Windows, as versões 2.0 e 2.2 do programa Bounds Checker da NuMega não serão executadas.

Se você estiver nos Estados Unidos, entre em contato com a NuMega pelo telefone (800) 468-6342 para informações sobre como adquirir uma versão atualizada deste programa. Se você estiver fora dos Estados Unidos, ligue para o telefone de suporte ao produto que acompanha a cópia do Bounds Checker. Ou visite o site da NuMega na Web em http://www.numega.com.

Se você estiver instalando o ClarisWorks versão 2.0, continue a instalação. Se você estiver instalando o ClarisWorks versão 1.0 para Windows, não poderá instalar o programa utilizando Setup.exe, que está localizado no disco um. Em vez disso, utilize Setupcw.exe, localizado no disco dois.

Se você estiver nos Estados Unidos, entre em contato com a Claris Corp. para informações sobre como adquirir uma versão deste programa desenvolvida para esta versão do Windows. Você pode entrar em contato com a empresa em Voice Answerline pelo telefone (800) 735-739, em Fax Answerline pelo telefone (800) 800-895 ou visitando o site da Web em http://www.claris.com.

Se você estiver fora dos Estados Unidos, ligue para o telefone de suporte ao produto que acompanha a cópia do ClarisWorks.

Devido às alterações feitas nesta versão do Windows, esta versão do Norton AntiVirus pode não funcionar corretamente.

Se você estiver nos Estados Unidos, entre em contato com a Symantec Corporation pelo telefone (800) 441-7234 para informações sobre como adquirir uma versão atualizada deste programa. Se você estiver fora dos Estados Unidos, ligue para o telefone de suporte ao produto que acompanha a cópia do Norton Antivirus. Ou visite o site da Symantec na Web em http://www.symantec.com.

Devido às alterações feitas nesta versão do Windows, esta versão do Norton Desktop ou Norton Backup for Windows pode não funcionar corretamente ou não ser executada.

Se você estiver nos Estados Unidos, entre em contato com a Symantec Corporation pelo telefone (800) 441-7234 para obter informações sobre utilitários desenvolvidos especificamente para esta versão do Windows. Se você estiver fora dos Estados Unidos, ligue para o telefone de suporte ao produto que acompanha a cópia do Norton Desktop for Windows. Ou visite o site da Symantec na Web em http://www.symantec.com.

Devido às alterações feitas nesta versão do Windows, esta versão do Norton Utilities pode não funcionar corretamente.

Se você estiver nos Estados Unidos, entre em contato com a Symantec Corporation pelo telefone (800) 441-7234 para informações sobre como adquirir uma versão atualizada deste programa. Se você estiver fora dos Estados Unidos, ligue para o telefone de suporte ao produto que acompanha a cópia do Norton Utilities. Ou visite o site da Symantec na Web em http://www.symantec.com.

Devido às alterações feitas nesta versão do Windows, esta versão do Norton Commander pode não funcionar corretamente.

Se você estiver nos Estados Unidos, entre em contato com a Symantec Corporation pelo telefone (800) 441-7234 para informações sobre como adquirir uma versão atualizada deste programa. Se você estiver fora dos Estados Unidos, ligue para o telefone de suporte ao produto que acompanha a cópia do Norton Commander. http://www.symantec.com.

Este programa foi desenvolvido para uma versão anterior do Windows. Devido às alterações feitas nesta versão do Windows, ele não funciona corretamente. Se você tentar executar este programa de qualquer forma, certifique-se de salvar primeiro qualquer trabalho em outros programas em execução.

Este programa pode não imprimir corretamente nesta versão do Windows.

Este programa pode não funcionar corretamente nesta versão do Windows.

Talvez você não consiga executar este programa nesta versão do Windows utilizando determinadas configurações de vídeo. Se houver problemas, altere o número de cores exibidas pelo monitor para 256 ou 16 cores.

Para informações sobre como alterar sua paleta, clique em **Iniciar**, clique em **Ajuda** e, em seguida, na guia **Índice**, digite **paleta**.

Se o problema persistir, entre em contato com o fabricante do programa ou com seu fornecedor de software.

Talvez você não consiga executar este programa nesta versão do Windows utilizando determinadas configurações de vídeo. Se tiver problemas, altere a resolução de sua tela para 640 por 480 pixels.

Para informações sobre como alterar a resolução da tela, clique em **Iniciar**, clique em **Ajuda** e, em seguida, na guia **Índice**, digite **resolução**.

Se o problema persistir, entre em contato com o fabricante do programa ou com seu fornecedor de software.

Devido aos recursos avançados de rede de 32 bits desta versão do Windows, este programa pode não funcionar adequadamente. Se você precisar continuar a utilizar este programa, use o software de rede existente em seu computador antes da instalação do Windows. Para mais informações, entre em contato com o administrador de rede.

Esta versão do Windows pode detectar muitos tipos de hardware. Para certificar-se de que seu hardware esteja configurado corretamente, utilize o **Assistente para adicionar novo hardware** para instalar os drivers.

Para informações sobre como configurar um novo hardware, clique em **Iniciar**, clique em **Ajuda** e, em seguida, na guia **Índice**, digite **hardware**.

Não altere as configurações de seu hardware utilizando o programa **Painel de controle** que o acompanha. Em vez disso, execute o seguinte procedimento.

## **Para alterar as configurações de seu hardware**

- 1 Clique em **Iniciar**, aponte para **Configurações** e, em seguida, clique em **Painel de controle**.
- 2 Clique no ícone do hardware que você deseja alterar.

Se não houver nenhum ícone para o hardware, clique em **Sistema**.

3 Altere as configurações necessárias.

# **Observação**

Para acessar a **Ajuda** em relação a um item, clique

na parte superior da caixa de diálogo e, em seguida, clique no item.

Para informações sobre como executar este programa nesta versão do Windows, consulte o arquivo **Readme.txt**.

# **Para localizar e abrir o arquivo Readme.txt**

- 1 Clique em **Iniciar**, aponte para **Localizar** e, em seguida, clique em **Arquivos ou pastas**.
- 2 Na caixa **Nome**, digite o seguinte:

# **readme.txt**

- 3 Em **Examinar**, selecione a unidade na qual o Windows está instalado (geralmente **C:**).
- 4 Clique em **Localizar agora**.

O Windows pode localizar diversos arquivos **Readme.txt**.

- 5 Clique no arquivo **Readme.txt**, localizado na pasta que contém seus arquivos do Windows.
- 6 Procure o nome do programa no arquivo.

Este programa do MS-DOS é executado corretamente nesta versão do Windows na maioria dos computadores. Se ele não for executado corretamente em seu computador, você precisará executá-lo no modo MS-DOS. O modo MS-DOS remove o Windows da memória e cria um ambiente MS-DOS.

#### **Para executar este programa no modo MS-DOS**

- 1 Encerre o programa se ele estiver sendo executado e, em seguida, utilize **Meu computador** para localizar o ícone do programa.
- 2 Clique com o botão direito do mouse no ícone do programa e, em seguida, clique em **Propriedades**.
- 3 Clique na guia **Programa** e, em seguida, clique em **Avançado**.
- 4 Marque a caixa de seleção **Modo MS-DOS**.
- 5 Clique em **OK** em todas as caixas de diálogo abertas e, em seguida, reinicie o programa.

Executar este programa nesta versão do Windows pode tornar o Windows instável ou impedir que ele seja iniciado corretamente. É recomendável não executar este programa nesta versão do Windows.

Esta versão do Windows permite nomes mais extensos de impressora do que as versões anteriores do Windows. Por isso, é possível criar nomes de impressoras que os programas existentes não conseguem reconhecer.

Se você tiver problemas para imprimir em uma impressora de rede cujo nome tenha mais de 14 caracteres, pode pedir ao administrador da rede para renomeá-la ou capturar a porta da impressora.

Clique aqui **5** para obter informações sobre captura de uma porta de impressora.

Este programa de MS-DOS exige memória expandida (EMS, expanded memory) para funcionar corretamente. Se você estiver utilizando um gerenciador de memória como o QEMM ou o 386Max, consulte a documentação que o acompanha para informações sobre como fornecer memória EMS. Se você estiver utilizando o EMM386, realize o procedimento a seguir.

## **Para certificar-se de que o Emm386.exe está fornecendo memória expandida**

1 Clique aqui **S** para iniciar o **Editor de configuração** do sistema.<br>2 No menu **Janela,** clique em **CONFIG.SYS**.

2 No menu **Janela,** clique em **CONFIG.SYS**. 3 Na janela CONFIG.SYS, se não existirem linhas contendo EMM386.EXE, digite o seguinte na primeira linha:

## **Device=c:\Windows\Himem.sys**

Na segunda linha, digite:

## **Device=c:\Windows\Emm386.exe**

Se Himem.sys ou Emm386.exe estiver localizado em uma pasta diferente, substitua **c:\Windows** pelo caminho ao arquivo.

Se já houver uma linha existente contendo EMM386.EXE, certifique-se de que NOEMS não esteja incluído nessa linha. Se NOEMS estiver incluído, remova somente a instrução NOEMS e mantenha o resto da linha como está.

- 4 No menu **Arquivo**, clique em **Sair**.
- 5 Clique em Sim para salvar suas alterações.
- 6 Reinicie seu computador.

A memória EMS deverá agora estar disponível para o programa.

Não instale este driver de impressora nesta versão do Windows. Obtenha um driver atualizado do fabricante de sua impressora ou instale o driver que acompanha esta versão do Windows. Para instalar o driver que acompanha esta versão do Windows, execute o seguinte procedimento.

## **Para instalar drivers de impressora nesta versão do Windows**

- 1 Clique em **Iniciar**, aponte para **Configurações** e, em seguida, clique em **Impressoras**.
- 2 Clique em **Adicionar impressora**.
- 3 Siga as instruções na tela.

Devido às alterações feitas nesta versão do Windows, não é possível instalar o Famous Places utilizando Setup.exe. Em vez disso, utilize Fpsetup.exe, localizado na mesma pasta. O programa Fpsetup.exe pode não copiar alguns drivers necessários devido a alterações dos drivers de dispositivo do Vídeo para Windows. Para solucionar esse problema, execute o seguinte procedimento antes de iniciar o Famous Places.

### **Para copiar os componentes necessários**

- 1 Imprima ou anote essas instruções.
- 2 Finalize o Programa de Instalação do Famous Places e, a seguir, siga estas etapas.
- 3 Clique em **Iniciar** e, em seguida, clique em **Executar**.
- 4 Na caixa **Abrir**, digite o seguinte:

## **command /c copy x:\indeo.drv %windir%\system /y**

onde **x** é a letra da unidade de CD-ROM.

5 Clique em **OK**.

Agora o Famous Places deverá funcionar corretamente.

O Star Trek Interactive Technical Manual instala os componentes de animação em seu disco rígido em uma pasta denominada **Windows**. Se a pasta que contém os arquivos desta versão do Windows não tiver o nome **Windows**, os componentes de animação poderão não funcionar corretamente. Para solucionar esse problema, execute o seguinte procedimento.

### **Para copiar os componentes de animação do Star Trek**

- 1 Imprima ou anote essas instruções.
- 2 Clique no botão **Executar programa** e, em seguida, encerre o Programa de Instalação do Star Trek Interactive Technical Manual.
- 3 Quando o Programa de Instalação estiver concluído, clique em **Iniciar** e, em seguida, clique em **Executar**.
- 4 Em **Abrir**, digite o seguinte:

## **command /c copy x:\qtw\\*.\* %windir%\system /y**

onde **x** é a letra da unidade de CD-ROM.

- 5 Clique em **OK**.
- 6 Reinicie seu computador.

Devido às alterações feitas nesta versão do Windows, você precisa adicionar uma linha ao seu arquivo **System.ini** antes de executar o programa. Anote ou imprima as instruções a seguir, clicando no botão **Imprimir** deste tópico. Depois que o Programa de Instalação estiver concluído, execute o seguinte procedimento.

## **Para modificar seu arquivo System.ini**

1 Clique aqui **[1]** para iniciar o **Editor de configuração do sistema**.<br>2 Mo menu **Janela,** clique em **System.ini.**<br>1 Localize a seção intitulada [386Enh].

- 2 No menu **Janela,** clique em **System.ini**.
- Localize a seção intitulada [386Enh].
- 4 Adicione a seguinte linha à seção [386Enh]:
- **device=vwwsd.386**
- 5 No menu **Arquivo**, clique em **Sair**. 6 Clique em **Sim** para salvar as alterações.
- Reinicie seu computador.

Agora o programa está pronto para ser executado.

Devido às alterações feitas nesta versão do Windows, não é possível encerrar o Martian Memorandum pressionando ctrl+q. Em vez disso, encerre o programa pressionando alt+space e, em seguida, clique em **Fechar**.

Devido às alterações feitas nesta versão do Windows, não é possível encerrar o Amazon-Guardians of Eden pressionando ctrl+q. Em vez disso, encerre o programa pressionando alt+space e, em seguida, clique em **Fechar**.

Devido às alterações feitas nesta versão do Windows, talvez você não consiga executar o CameraMan for Windows versão 2.0.

Se você estiver nos Estados Unidos, ligue para a Motion Works no número (604) 685-9975, ou visite o site da empresa na Web em http://www.motionworks.com para mais informações sobre o programa. Se você estiver fora dos Estados Unidos, ligue para o telefone de suporte ao produto que acompanha a cópia do CameraMan.

Devido às alterações feitas nesta versão do Windows, é recomendável que você não execute o Programa de Instalação do Dragon's Lair, que copia o Dragon's Lair do CD-ROM para o disco rígido. Em vez disso, execute o programa Dragon.exe diretamente do CD-ROM. Você pode adicionar um comando para iniciar este programa ao menu **Iniciar** ou ao menu **Programas**.

Para informações sobre como adicionar um comando ao menu **Iniciar** ou **Programas**, clique em **Iniciar**, clique em **Ajuda** e, em seguida, na guia **Índice**, digite **menu Iniciar** ou **menu Programas**.

Se seu computador não tiver um co-processador matemático, você deve executar o Shadowcaster no modo MS-DOS. Se você não souber se seu computador tem um co-processador matemático, salve seu trabalho em qualquer outro programa que esteja sendo executado e, em seguida, execute o Shadowcaster. Se o jogo for executado corretamente, provavelmente você tem um co-processador matemático e não precisará executar o procedimento a seguir. Se o jogo não for executado corretamente, execute o seguinte procedimento para executar o jogo no modo MS-DOS. O modo MS-DOS remove o Windows da memória e cria um ambiente MS-DOS.

#### **Para executar o Shadowcaster no modo MS-DOS**

- 1 Feche o programa se estiver sendo executado e, em seguida, utilize **Meu computador** para localizar o ícone do programa.
- 2 Clique com o botão direito do mouse no ícone do programa e, em seguida, clique em **Propriedades**.
- 3 Clique na guia **Programa** e, em seguida, clique em **Avançado**.
- 4 Marque a caixa de seleção **Modo MS-DOS**.
- 5 Clique em **OK** em todas as caixas de diálogo abertas e, em seguida, reinicie o programa.

Devido às alterações feitas nesta versão do Windows, você deve renomear dois arquivos antes de instalar o TimeActivator. Se você não realizar o seguinte procedimento, a instalação do TimeActivator poderá não ser concluída com êxito.

## **Para instalar o TimeActivator**

- 1 Clique em **Iniciar**, aponte para **Localizar** e, em seguida, clique em **Arquivos ou pastas**.
- 2 Na caixa **Nome**, digite o seguinte e, depois, clique em **Localizar agora**: **odbc\***
- 3 Na pasta denominada **Windows\System**, localize os arquivos **Odbc.dll** e **Odbcinst.dll**. Se a pasta que contém seus arquivos do Windows não tiver o nome **Windows**, aparecerá um nome de pasta diferente.
- 4 Aponte para o arquivo **Odbc.dll** e, em seguida, clique no menu **Arquivo**.
- 5 Clique em **Renomear** e, depois, digite o seguinte:

## **odbc.bak**

- 6 Pressione ENTER e, em seguida, aponte para o arquivo **Odbcinst.dll**.
- 7 No menu **Arquivo**, clique em **Renomear**.
- 8 Digite o seguinte e, depois, pressione ENTER.

# **odbcinst.bak**

9 Execute o Programa de Instalação do TimeActivator. A instalação deverá ser concluída com êxito.

Devido às alterações feitas nesta versão do Windows, o Alistair and the Alien Invasion pode não ser instalado corretamente. Para instalar o Alistair and the Alien Invasion, execute o seguinte procedimento. Isso fará com que sua versão do Windows informe ao Programa de Instalação que se trata do Windows versão 3.1.

## **Para permitir que o Programa de Instalação do Alistair and the Alien Invasion seja executado**

- 1 Clique aqui **S** para iniciar o **Editor de configuração do sistema**.<br>2 Mo menu **Janela,** clique em **Win.ini**.
- 2 No menu **Janela,** clique em **Win.ini**.
- Localize a seção [Compatibilidade].
- 4 Na seção [Compatibilidade], digite o texto a seguir em uma linha dessa seção:
- **DSHELL=0x00200000**
- 5 No menu **Arquivo**, clique em **Sair**.
- 6 Salve suas alterações feitas no arquivo **Win.ini** clicando em **Sim**. 7 Clique em **Executar programa** para continuar a instalar o Alistair Alien Invasion.
- 8 Realize as etapas 1 a 6 novamente, mas, para a etapa 4, remova o texto que você adicionou ao arquivo **Win.ini**.

Devido às alterações feitas nesta versão do Windows, você pode ter problemas ao utilizar o Intel Pro Share para capturar imagens de programas de 32 bits. Isso ocorre porque programas de 16 e 32 bits são executados em contextos diferentes. Para capturar imagens de um programa de 32 bits, comece desenhando a área de captura a partir de um programa de 16 bits. O retângulo desenhado pode incluir programas de 32 bits, mas deve começar por um programa de 16 bits.

Se você estiver instalando drivers de áudio em seu IBM ThinkPad quando executar esta versão do Windows, talvez precise executar o programa de instalação duas vezes para instalar os drivers corretamente.

O som do Sierra On-Line's Front Page Sports Football Pro '95 não funcionará corretamente nesta versão do Windows a não ser que você execute o programa no modo MS-DOS. O modo MS-DOS remove o Windows da memória e cria um ambiente MS-DOS.

# **Para executar o Front Page Sports Football Pro 95 no modo MS-DOS**

- 1 Feche o programa, se estiver sendo executado, e, em seguida, utilize **Meu computador** para localizar o ícone do programa.
- 2 Clique com o botão direito do mouse no ícone do programa e, em seguida, clique em **Propriedades**.
- 3 Clique na guia **Programa** e, em seguida, clique em **Avançado**.
- 4 Marque a caixa de seleção **Modo MS-DOS**.
- 5 Clique em **OK** em todas as caixas de diálogo abertas e, em seguida, reinicie o programa.

Este jogo pode parecer ter parado de responder depois que você encerrar o programa. Nesse caso, espere a atividade de disco ser interrompida, pressione ALT+SPACE e, em seguida, clique em **Fechar**.

Se você estiver nos Estados Unidos, entre em contato com a CUC Software pelo telefone (800) 757-7707 para mais informações. Se você estiver fora dos Estados Unidos, ligue para o telefone de suporte ao produto que acompanha a cópia deste jogo. Ou visite o site da CUC Software na Web em http://www.cucsoftware.com.

Se a instrução PATH em seu arquivo **Autoexec.bat** exceder 128 caracteres, o Lotus cc:Mail para Windows versão 2.x ou anteriores não poderá ser executado nesta versão do Windows. Para permitir que versões anteriores do cc:Mail sejam executadas se a instrução PATH exceder 128 caracteres, execute o seguinte procedimento.

## **Para reduzir o tamanho da instrução PATH**

1 Clique em **Julie** para iniciar o **Editor de configuração do sistema.**<br>2 **No menu Janela,** clique em **Autoexec.bat**.

- 2 No menu **Janela,** clique em **Autoexec.bat**.
	- Localize a instrução PATH. As entradas nela são separadas por pontos-e-vírgulas (;).

4 Exclua as entradas dos programas que não estão mais instalados em seu computador ou dos programas que você raramente utiliza.

5 No menu **Arquivo**, clique em **Sair**.

6 Salve suas alterações no arquivo **Autoexec.bat**, clicando em **Sim**.

7 Reinicie seu computador e, em seguida, execute o cc:Mail para Windows versão 2.0.

Se você estiver nos Estados Unidos, entre em contato com a Lotus Development Corporation ligando para (800) 343-5414 para obter informações sobre uma versão do cc:Mail desenvolvida para esta versão do Windows. Se você estiver fora dos Estados Unidos, ligue para o telefone de suporte que acompanha a cópia do programa. Ou visite o site da Lotus na Web em http://www.lotus.com.

Devido às alterações feitas nesta versão do Windows, esta versão do ClickBook pode não ser executada. Se você utilizar esta versão, seu computador poderá parar de responder.

Ligue para o telefone de suporte que acompanha a cópia do ClickBook para informações sobre como obter uma versão atualizada do programa.
Devido às alterações feitas nesta versão do Windows, esta versão do Lightning da Lucid Corp. pode não ser executada.

Se você estiver nos Estados Unidos, entre em contato com a Lucid Corp. ligando para (800) 967-5550 para mais informações sobre este programa. Se você estiver fora dos Estados Unidos, ligue para o telefone de suporte ao produto que acompanha a cópia do Lightning. Ou visite o site da Lucid na Web em http://www.lucidcorp.com.

Devido às alterações feitas nesta versão do Windows, o Programa de Instalação do driver Microsoft Mouse versão 9.01 pode não funcionar. Para resolver esse problema, instale o IntelliPoint versão 1.10 do driver.

A seguir apresentamos uma lista de problemas e soluções conhecidos para a versão 5.0 do dBASE que está sendo executado nesta versão do Windows. Estas informações são fornecidas pela Borland International.

**Problema** Não é possível executar a função RUN() em um programa quando ele estiver localizado em uma PASTA EXTENSA.

**Solução** Como a versão 5.0 do dBASE para Windows foi desenvolvida para trabalhar com o Windows 3.1, você pode contornar essa situação consultando a pasta extensa por meio da concatenação de oito letras reconhecida pelo dBASE. Ou vá para a PASTA EXTENSA adequada antes de utilizar a função RUN() (para que não seja necessário um caminho completo).

**Problema** A minimização e maximização de um formulário cancela todos os eventos. Por exemplo, tente executar o arquivo **Animals.wfm** na pasta **Samples**.

**Solução** A versão 5.0 do dBASE para Windows foi desenvolvida para trabalhar com o Windows 3.1. Este é um problema conhecido para o qual não existe solução.

**Problema** O depurador não funciona.

**Solução** O depurador funcionará corretamente se você configurou o arquivo **Default.cfg** adequado. O dBASE 5.0 para Windows foi desenvolvido para trabalhar com o Windows 3.1. Se você tiver esse problema, entre em contato com a Borland International para obter um programa que crie o arquivo **Default.cfg** ou verifique se esse arquivo está disponível na BBS da Borland.

**Problema** O dBASE torna-se instável após alterar a fonte padrão de janela de comandos. Isso fará com que apareça a mensagem "O dBASE tornou-se instável".

**Solução** A janela de comandos **Font** pode ser alterada, mas isso deve ser feito no arquivo **Dbasewin.ini**, na seção CommandWindow. Veja abaixo um exemplo de linhas que utilizam uma fonte Arial de 13 pontos que pode ser adicionada à seção CommandWindow. Basta adicionar essas linhas ao arquivo **Dbasewin.ini**.

InputPaneFont = Arial, 13 ResultsPaneFont = Arial, 13

O dBASE 5.0 para Windows foi desenvolvido para trabalhar com o Windows 3.1.

**Problema** Clicar com o botão direito do mouse em **Procurar** no canto direito da tela fará com que o dBASE pare de responder.

**Solução** O dBASE 5.0 para Windows foi desenvolvido para trabalhar com o Windows 3.1. Este é um problema conhecido para o qual não existe nenhuma solução no momento.

Para informações sobre como adquirir uma versão do dBASE que suporte esta versão do Windows, entre em contato com a Borland International. Você pode entrar em contato com a empresa nos seguintes telefones: (800) 331-0877 ou (408) 431-1064; BBS (408) 431-5096; Technical Support (408) 461-9123, CompuServe GO Borland. Ou visite o site da Borland na Web em http:/www.borland.com.

Devido aos aprimoramentos dos drivers gráficos nesta versão do Windows, este programa não será executado corretamente se sua tela estiver definida com uma resolução diferente de 640 por 480 pixels.

Para informações sobre como alterar a resolução da tela, clique em **Iniciar**, clique em **Ajuda** e, em seguida, na guia **Índice**, digite **resolução**.

Esta versão do software Perceive Personal OCR for Hand Scanners foi criada para o Windows 3.1 e pode não funcionar corretamente nesta versão do Windows.

Para mais informações sobre este programa, escreva para a MaxSoft-Ocron, Inc., 4110 Clipper Court, Freemont, CA 94538, USA. Você pode entrar em contato com a empresa pelo telefone (800) 933-1399 ou visitar o site da empresa na Web em http://www.maxsoft-ocron.com.

Devido às alterações feitas nesta versão do Windows, o ExecuVoice da Dragon Systems, Inc. pode não funcionar. Se você utilizar o ExecuVoice, ele pode causar uma falha de proteção geral, o que pode fazer com que o Windows pare de responder.

Se você estiver nos Estados Unidos, entre em contato com a Dragon Systems, Inc. para mais informações sobre este programa. Você pode entrar em contato com a empresa pelos telefones (800) 825-5897 ou (617) 965-5200, ou visitar o site da empresa na Web em http://www.naturalspeech.com. Se você estiver fora dos Estados Unidos, ligue para o telefone de suporte ao produto que acompanha a cópia do programa. Ou visite o site da Dragon Systems na Web em http://www.naturalspeech.com.

Devido às alterações feitas nesta versão do Windows, At Your Service poderá não funcionar e fazer com que o Windows não funcione corretamente.

É recomendável que você não instale este programa. A Microsoft não conseguiu obter informações sobre atualizações deste programa. Se não houver uma atualização disponível, adquira um programa semelhante que tenha sido desenvolvido para esta versão do Windows.

Às vezes, o GroupWise Coaches demonstra ações movendo o ponteiro do mouse até a barra de menus e, em seguida, simulando um clique do mouse nela. Se você executar o GroupWise versão 4.1, essa ação pode não funcionar porque esta versão do Windows utiliza uma fonte de menu diferente da utilizada em suas versões anteriores. O clique simulado do mouse pode ocorrer no menu errado, fazendo com que o Coach seja interrompido. Para solucionar esse problema, execute o seguinte procedimento.

### **Para alterar a fonte utilizada para menus**

- 1 Clique aqui para abrir a caixa de diálogo **Propriedades de vídeo**.
- 2 Clique na guia **Aparência**.
- 3 Na lista **Item**, clique em **Menu**.
- 4 Na lista **Fonte**, clique em **Sistema**.
- 5 Clique em **OK**.

O recurso Meterwin, incluído no LANDesk versão 2.0 da Intel, pode fazer com que o Windows pare de responder. Para solucionar esse problema, remova o comando que inicia o programa automaticamente todas as vezes que você inicia seu computador.

## **Para evitar que o Meterwin.exe inicie automaticamente**

1 Clique aqui **S** para iniciar o **Editor de configuração do sistema**.<br>2 Mo menu **Janela** clique em **Win.ini**.

- 2 No menu **Janela** clique em **Win.ini**. 3 Localize a seção [Windows].
- 

4 O nome de arquivo **Meterwin.exe** poderá aparecer tanto na linha Load= quanto na linha Run=. Remova o nome do arquivo da linha na qual ele aparece.

- 5 No menu **Arquivo**, clique em **Sair**.
- 6 Salve suas alterações no arquivo **Win.ini** clicando em **Sim**.

7 Reinicie seu computador.

Você não pode utilizar **Ferramentas de usuário Novell NetWare** com o Microsoft Client para NetWare. **Ferramentas de usuário Novell NetWare** depende de caixas de diálogo específicas para se conectar a servidores NetWare. Essas caixas de diálogo não são aceitas pelo Client para NetWare de 32 bits da Microsoft. Se você precisar continuar utilizando **Ferramentas de usuário Novell NetWare**, use o software de rede que estava em seu computador antes de ser instalada esta versão do Windows.

Para mais informações, entre em contato com o administrador de rede.

Devido às alterações feitas nesta versão do Windows, as versões deste Programa de Instalação criadas antes de 1995 podem não funcionar corretamente. É possível que o Programa de Instalação não crie pastas e ícones para o programa principal. Para solucionar esse problema, execute o seguinte procedimento.

#### **Para criar pastas e ícones para este programa**

- 1 Imprima ou anote essas instruções.
- 2 Continue com o Programa de Instalação.
- 3 Depois de concluir o Programa de Instalação, reinicie seu computador.
- 4 Clique em **Iniciar** e, em seguida, clique em **Executar**.
- 5 Na caixa **Abrir**, digite o seguinte:

## **grpconv**

6 Clique em **OK**.

Quando terminar a execução do programa GrpConv, clique em **Iniciar** e, em seguida, aponte para **Programas**. Uma lista de vários submenus será exibida, incluindo um denominado **Pilgrim**, que acabou de ser criado. Aponte para **Pilgrim** e, em seguida, clique no ícone do programa que você deseja iniciar.

Esta versão do Microsoft Excel não é totalmente compatível com esta versão do Windows. Se você utilizar os comandos **Imprimir** ou **Visualizar impressão**, o Excel poderá parar de responder.

Se você estiver nos Estados Unidos, entre em contato com a Microsoft ligando pelo telefone (800) 426-9400 para obter soluções para esse problema. Se você estiver fora dos Estados Unidos, ligue para o telefone de suporte ao produto que acompanha a cópia do Excel. Ou visite o site da Microsoft na Web em http://www.microsoft.com.

Se você receber uma mensagem "LINKBUG sees unknown version", isso significa que existe uma versão anterior do Fortran 77 que precisa ser atualizada.

Se você estiver nos Estados Unidos, entre em contato com a Absoft para informações sobre como adquirir uma versão deste programa desenvolvida para esta versão do Windows. Você pode entrar em contato com a empresa ligando para (248) 853-0050 ou visitar o site da Web em http://www.absoft.com. Se você estiver fora dos Estados Unidos, ligue para o telefone de suporte ao produto que acompanha a cópia do Fortran 77.

O LANDESK versão 2.0 e posterior utilizam um TSR denominado Usertsr.exe que pode fazer com que esta versão do Windows pare de responder quando você utilizar o protocolo compatível com IPX/SPX da Microsoft (Nwlink.vxd) ou o compartilhamento de arquivos e impressoras para redes Microsoft (Vserver.vxd).

Uma versão do TSR desenvolvida para esta versão do Windows está disponível na BBS ou no suporte ao produto da Intel. Para obter os telefones da BBS e do suporte ao produto, consulte a documentação que acompanha a cópia do LANDESK.
Este programa pode não funcionar corretamente nesta versão do Windows.

Para obter informações sobre uma versão deste programa que foi desenvolvida para esta versão do Windows, entre em contato com a Traveling Software, Inc. ligando para (800) 487-4320 ou (425) 483-8088. Ou visite o site da Traveling Software na Web em http://www.travelingsoftware.com.

Este programa pode não ser executado corretamente se a configuração de sua barra de tarefas for **Sempre visível**. Executar este programa com a barra de tarefas visível poderá causar problemas. Se você tiver problemas, execute o seguinte procedimento.

## **Para alterar a configuração de sua barra de tarefas**

1 Clique em **Iniciar**, aponte para **Configurações** e, em seguida, clique em **Barra de tarefas e menu Iniciar**.

2 Desmarque a caixa de seleção **Sempre visível**.

Para mais informações sobre este programa, entre em contato com o fabricante ou com seu fornecedor de software.

Informações sobre os produtos da ProShare™ estão disponíveis no site da Intel na Web em http://www.intel.com. Você pode também ligar para a Intel no telefone (800) 538-3373 ou (916) 377-7000.

Este Programa de Instalação criou arquivos PIF que devem ser excluídos antes da execução do programa nesta versão do Windows. Conclua o Programa de Instalação e, em seguida, execute o seguinte procedimento.

#### **Para excluir arquivos PIF criados por este Programa de Instalação**

- 1 Clique em **Iniciar**, aponte para **Localizar** e, em seguida, clique em **Arquivos ou pastas**.
- 2 Clique em **Procurar** e, em seguida, clique no sinal de adição (+) ao lado da unidade na qual você instalou o programa.
- 3 Clique na pasta que contém o programa e, em seguida, clique em **OK**.
- 4 Na caixa **Nome**, digite o seguinte:

#### **\*.pif**

- 5 Clique em **Localizar agora**.
- 6 Clique em cada arquivo PIF que o Windows localizar e, em seguida, pressione DEL.
- 7 Inicie o programa que você instalou. Esta versão do Windows cria automaticamente um novo arquivo PIF compatível com o novo ambiente Windows.

Este utilitário de backup foi desenvolvido para o Windows 3.1. Como esta versão do Windows suporta nome extenso de arquivo, este programa pode não funcionar corretamente.

Para informações sobre como adquirir uma versão deste utilitário desenvolvida para esta versão do Windows, entre em contato com o fabricante ou com seu fornecedor de software.

Esta versão do Central Point Backup foi desenvolvida para Windows 3.1. Devido às alterações feitas nesta versão do Windows, alguns dos recursos desse programa não funcionam corretamente.

Se você estiver nos Estados Unidos, entre em contato com a Symantec Corporation pelos telefones (800) 441- 7234 ou (541) 334-6054 para informações sobre como adquirir uma versão atualizada deste programa. Se você estiver fora dos Estados Unidos, ligue para o telefone de suporte ao produto que acompanha a cópia do programa. Ou visite o site da Symantec na Web site em http://www.symantec.com.

Devido às alterações feitas nesta versão do Windows, alternar entre o Navigator versão 2.0 e esta versão do Windows somente será possível se você obtiver uma correção com o suporte técnico da Packard Bell.

Para informações sobre como adquirir essa correção, entre em contato com a Packard Bell pelos telefones (800) 598-3000 ou (900) 555-3388. Ou visite o site da Packard-Bell na Web em http://www.packardbell.com.

Devido às alterações feitas nesta versão do Windows, as versões 2.0 e 3.0 do QuickBooks terão problemas com determinadas funções.

Se você utilizar a versão 2.0 ou 3.0 do QuickBooks e também usar impressoras de rede, não conseguirá imprimir em uma impressora de rede a não ser que o caminho da rede esteja associado a uma porta de impressora (o que também é chamado de captura de uma porta de impressora).

Clique aqui **J** para obter informações sobre captura de uma porta de impressora.

Se você utilizar o QuickBooks versão 2.0 e quiser usar esta versão do Windows, execute o seguinte procedimento.

## **Para alterar o QuickBooks a fim de que ele funcione corretamente nesta versão do Windows**

1 Clique aqui **J** para iniciar o programa Make Compatible.

- 2 No menu **Arquivo**, clique em **Escolher programa**.
- 3 Na lista **Examinar**, clique em **Meu computador**.

4 Clique duas vezes na unidade que contém o programa QuickBooks. Geralmente, o QuickBooks fica na unidade C.

5 Localize a pasta que contém o programa QuickBooks e, em seguida, clique nela.

6 Localize o ícone do programa denominado QBW e, em seguida, clique nele.

7 No programa Make Compatible, marque a caixa de seleção **Controles de estilo do Win 3.1**.

8 No menu **Arquivo**, clique em **Salvar** e, em seguida, clique em **Sair**.

Para informações sobre como adquirir uma versão atualizada desse programa, entre em contato com seu fornecedor de software. Você também pode visitar o site da Intuit Inc. na Web em http://www.intuit.com.

O Microsoft Fortran PowerStation para MS-DOS e Windows foi desenvolvido para funcionar de forma otimizada no Windows 3.1. Caso você utilize o Microsoft Fortran PowerStation com esta versão do Windows, os programas gráficos que compilou usando o programa serão interrompidos quando forem executados. Aparece um erro em tempo de execução em vez da saída gráfica habitual.

Uma correção está disponível para resolver este problema. Se você ainda estiver utilizando a versão 1.0 em vez da 1.0a, deve obter uma versão atualizada do programa. Para saber se você está utilizando a versão 1.0a, abra a pasta **Bin** e, em seguida, execute Link.exe. Se você tiver a versão 1.0a, deverá aparecer o texto "Version 1.0F".

#### **Para obter a correção do Microsoft Fortran PowerStation**

1 Clique em **Iniciar** e, em seguida, clique em **Executar**.

2 Na caixa **Abrir**, digite:

- **ftp.microsoft.com**
- 3 Clique em **Softlib**.
- 4 Clique em **MSLFILES**.
- 5 Clique em **FPSFIX95.EXE** para fazer o download deste arquivo.

Devido às alterações feitas nesta versão do Windows, este programa pode não ser instalado corretamente. É possível solucionar este problema adicionando uma linha ao seu arquivo **System.ini**. Isso faz com que esta versão do Windows informe ao Programa de Instalação que se trata do Windows versão 3.1.

#### **Para permitir que o Programa de Instalação seja executado**

- 1 Imprima ou anote essas instruções.
- 2 Clique aqui **S** para iniciar o **Editor de configuração do sistema**.<br>3 ↑ No menu **Janela,** clique em **Win.ini**.
- 3 No menu **Janela,** clique em **Win.ini**. 4 Localize a seção [Compatibilidade].
- 
- 5 Na seção [Compatibilidade], digite o texto a seguir em uma linha dessa seção:
- **DSHELL=0x00200000**
- 6 No menu **Arquivo**, clique em **Sair**.
- 7 Salve suas alterações no arquivo **Win.ini** clicando em **Sim**.
- Reinicie seu computador e, em seguida, execute o Programa de Instalação.

9 Realize as etapas 2 a 7 novamente, mas, para a etapa 5, remova o texto que você adicionou ao arquivo **Win.ini**.

O Reflection X versões 4.0 e 4.1 não é executado nesta versão do Windows.

Se você estiver nos Estados Unidos, entre em contato com o serviço de atendimento ao cliente da WRQ para mais informações sobre este programa. Você pode entrar em contato com a empresa pelo telefone (206) 217- 7100, por fax no número (206) 217-0293 e por correio no endereço WRQ, 1500 Dexter Avenue North, Seattle WA 98109-3051.

Se você estiver fora dos Estados Unidos, entre em contato com a empresa pelo telefone 31-70-375-11-00, por fax no número 31-70-356-12-44 e por correio no endereço WRQ Europe, Buitenhof 47, 2513 AH Den Haag, The Netherlands.

Você pode também visitar o site da WRQ na Web em http://www.wrq.com.

Devido às alterações feitas no Windows 95, os arquivos de programa Microsoft Mouse Manager ou IntelliPoint denominados Pointer.exe e Pointer.dll poderão gerar mensagens de erro quando você utilizar o recurso **Encaixar em**. Para resolver este problema, atualize os arquivos **Pointer.exe** e **Pointer.dll**.

#### **Para atualizar os arquivos Pointer.exe e Pointer.dll**

- 1 Clique aqui        para exibir a caixa de diálogo **Propriedades do mouse**.
- 2 Clique na guia **Geral** e, em seguida, clique em **Alterar**.

Se um mouse da Microsoft já estiver selecionado, não será necessário executar as demais etapas deste procedimento. Entretanto, talvez você precise realizar o seguinte procedimento.

- 3 Clique em **Mostrar todos os dispositivos**.
- 4 Na lista **Fabricantes**, clique em **Microsoft**.
- 5 Na lista **Modelos**, clique no tipo de mouse que você tem e, em seguida, clique em **OK**.

Este procedimento copia as versões atualizadas dos arquivos **Pointer.exe** e **Pointer.dll** dos discos de instalação do Windows ou do CD-ROM para seu computador.

## **Observações**

5 Ocorrerão erros de cópia de arquivo se o arquivo **Autoexec.bat** contiver uma linha que especifique uma pasta **Mouse** ou **Msinput** inválida no disco rígido, como "SET MOUSE=C:\MOUSE" ou "SET MSINPUT=C:\MSINPUT." Se você receber esses erros, imprima ou anote essas instruções. Em seguida, corrija a linha SET MOUSE ou SET MSINPUT no arquivo **Autoexec.bat**, reinicie o Windows e repita o procedimento anterior.

5. Se um mouse da Microsoft estiver selecionado e você continuar recebendo essa mensagem de aviso quando os recursos **Mouse Manager** ou **IntelliPoint** forem iniciados, significa que os novos arquivos não foram copiados para o local correto em seu disco rígido. Para solucionar esse problema, execute o seguinte procedimento.

#### **Para substituir os arquivos anteriores pelos arquivos novos que você acabou de instalar**

- 1 Clique em **Iniciar**, aponte para **Localizar** e, em seguida, clique em **Arquivos ou pastas**.
- 2 Na caixa **Nome**, digite:

#### **pointer.\***

3 Clique em **Localizar agora**.

Deverão aparecer dois conjuntos de arquivos Pointer. As versões anteriores desses arquivos geralmente estão localizadas em pastas denominadas **C:\Mouse**, **C:\Msinput** ou **C:\Msmouse**.

4 Copie os arquivos Pointer da pasta **Windows** para a pasta que contém as versões anteriores dos arquivos. Isso substituirá os arquivos anteriores.

O QualiType FontHandler versão 1.0 foi desenvolvido para o Windows 3.1. As funções para instalar, desinstalar e agrupar fontes TrueType podem não funcionar corretamente nesta versão do Windows. Entretanto, as funções do FontHandler para exibir as fontes instaladas, imprimir páginas de amostra, instalar, desinstalar e agrupar fontes do Adobe Type Manager ainda funcionam com esta versão do Windows.

Se você estiver nos Estados Unidos, entre em contato com a QualiType para mais informações sobre como adquirir uma versão atualizada do FontHandler. Para pedir uma versão atualizada deste programa, ligue para (800) 950-2921. Para obter informações, ligue para (313) 822-2921 ou envie uma mensagem eletrônica para a QualiType em 74777.3435@compuserve.com. Você também pode visitar o site da QualiType na Web em http://www.qualitype.com.

Se você estiver fora dos Estados Unidos, ligue para o telefone de suporte ao produto que acompanha a cópia do QualiType FontHandler.

Ao executar o Programa de Instalação do Microsoft Sound System versão 2.0, você será instruído a substituir os arquivos que já estão em seu disco rígido. Certifique-se de clicar em **Não** sempre que for solicitado a substituir os arquivos existentes. Se você clicar em **Sim**, seu computador pode parar de responder e você terá de reinstalar o Windows.

Não use o utilitário Cirrus Logic WinMode para alterar as configurações de vídeo nesta versão do Windows. Para ajustar a resolução de tela, a paleta de cores e outras configurações, clique em **Iniciar**, aponte para **Configurações**, clique em **Painel de controle** e, em seguida, clique duas vezes em **Vídeo**.

Você pode configurar a taxa de atualização de seu vídeo usando o utilitário Clmode baseado no MS-DOS. Para fazer isso, execute o seguinte procedimento.

#### **Para configurar a taxa de atualização do vídeo**

- 1 Imprima ou anote estas instruções.
- 2 Clique em **Iniciar** e, em seguida, clique em **Desligar**.
- 3 Clique em **Reiniciar** e, em seguida, clique em **OK**.
- 4 Quando o texto "Iniciando o Windows" for exibido, pressione e solte a tecla F8.
- 5 Pressione 6 para iniciar somente um prompt de comando e, em seguida, pressione ENTER.
- 6 No prompt de comando, digite o seguinte:

#### **c:\windows\vgautil\clmode**

7 Utilize o programa Clmode para alterar a taxa de atualização.

8 Encerre o programa Clmode e, em seguida, reinicie o computador.

Para obter uma versão atualizada do programa WinMode compatível com esta versão do Windows, entre em contato com seu fornecedor de hardware.

O **Desinstalador 2** foi desenvolvido para o Windows versão 3.1 e pode não ser compatível com esta versão do Windows. É recomendável atualizar a última versão do **Desinstalador** desenvolvida para esta versão do Windows.

Para mais informações ou obter suporte e correções, visite o site da CyberMedia na Web em http://www.cybermedia.com.

O utilitário **Norton Rescue Disk** pode não funcionar corretamente com esta versão do Windows, pois usa suporte a discos de grande capacidade (FAT32). Quando o Programa de Instalação solicitar a criação de um **Rescue Disk**, clique em **Não**.

Para informações sobre como obter uma atualização compatível com o suporte a discos de grande capacidade, entre em contato com a Symantec Corporation em (800) 441-7234 ou visite o site da Web em http://www.symantec.com. Se você estiver fora dos Estados Unidos, ligue para o telefone de suporte ao produto que acompanha seu software Symantec.

Esta versão do The Norton Utilities não funciona corretamente com esta versão do Windows, pois usa suporte a discos de grande capacidade (FAT32). Se você optar por instalar o programa, clique em **Não** quando o Programa de Instalação solicitar a criação de um **Rescue Disk**. Além disso, se você tiver mais de 2 GB de espaço livre no disco rígido, não instale a **Lixeira protegida pelo Norton**.

Para informações sobre como obter uma atualização compatível com o suporte a discos de grande capacidade, entre em contato com a Symantec Corporation em (800) 441-7234 ou visite o site da empresa na Web em http://www.symantec.com</u>. Se estiver fora dos Estados Unidos, ligue para o telefone de suporte ao produto que acompanha o software da Symantec.

O utilitário **Norton Rescue Disk** não funciona corretamente com esta versão do Windows, pois usa suporte a discos de grande capacidade (FAT32).

Para informações sobre como obter uma atualização compatível com o suporte a discos de grande capacidade, entre em contato com a Symantec Corporation pelo telefone (800) 441-7234 ou visite o site da Web em http://www.symantec.com. Se estiver fora dos Estados Unidos, ligue para o telefone de suporte ao produto que acompanha o software da Symantec.

O recurso **Norton UnErase** não funciona corretamente com esta versão do Windows, pois usa suporte a discos de grande capacidade (FAT32).

Para informações sobre como obter uma atualização compatível com suporte a discos de grande capacidade, entre em contato com a Symantec Corporation pelo telefone (800) 441-7234 ou visite o site da Web em http://www.symantec.com. Se estiver fora dos Estados Unidos, ligue para o telefone de suporte ao produto que acompanha o software da Symantec.

O recurso **Undo** do Norton File Manager não funciona corretamente com esta versão do Windows, pois usa suporte a discos de grande capacidade (FAT32). Além disso, a guia **Arquivos excluídos** do Norton File Manager não mostra os arquivos em uma unidade FAT32.

Para informações sobre como obter uma atualização compatível com suporte a discos de grande capacidade, entre em contato com a Symantec Corporation pelo telefone (800) 441-7234 ou visite o site da Web em http://www.symantec.com. Se estiver fora dos Estados Unidos, ligue para o telefone de suporte ao produto que acompanha o software da Symantec.

Esta versão do **Speed Disk** não é capaz de otimizar as unidades que utilizam suporte a discos de grande capacidade (FAT32). Além disso, não consegue otimizar o arquivo de permuta com esta versão do Windows.

Para informações sobre como adquirir uma atualização compatível com esta versão do Windows, entre em contato com a Symantec Corporation pelo telefone (800) 441-7234 ou visite o site da empresa na Web em http://www.symantec.com. Se você estiver fora dos Estados Unidos, ligue para o telefone de suporte ao produto que acompanha o software da Symantec.

O **Norton Disk Doctor** não funcionará corretamente com esta versão do Windows. Devido às alterações feitas nesta versão do Windows, o **Norton Disk Doctor** poderá relatar erros incorretamente com o byte de mídia na maioria dos discos rígidos. Além disso, o **Disk Doctor** não será capaz de verificar qualquer unidade que estiver utilizando suporte a discos de grande capacidade (FAT32).

Para informações sobre como obter uma atualização compatível com esta versão do Windows, entre em contato com a Symantec Corporation pelo telefone (800) 441-7234 ou visite o site da empresa na Web em http://www.symantec.com</u>. Se estiver fora dos Estados Unidos, ligue para o telefone de suporte ao produto que acompanha o software da Symantec.

Esta versão do Norton Utilities não funciona corretamente com esta versão do Windows, pois o sistema usa suporte a discos de grande capacidade (FAT32). O utilitário **Disk Image** não consegue criar imagens de qualquer unidade que esteja utilizando suporte a discos de grande capacidade. Reconfigure o **Norton System Doctor** para que ele não tente criar automaticamente informações de imagem para essas unidades.

Além disso, o **Norton Disk Doctor** não será capaz de verificar unidades que estejam utilizando suporte a discos de grande capacidade (FAT32) e relatará erros incorretamente nos discos rígidos. O **Speed Disk** também não consegue otimizar unidades que utilizam suporte a discos de grande capacidade. Para remover os sensores do **System Doctor** para **Imagem**, **Integridade de disco** e **Fragmentação**, clique com o botão direito do mouse em cada sensor e, em seguida, clique em **Remover**. Se você tiver mais que 2 GB de espaço livre no disco rígido, não ative o **Norton Protection** na **Lixeira**.

Para informações sobre como obter uma atualização compatível com suporte a discos de grande capacidade (FAT32), entre em contato com a Symantec Corporation pelo telefone (800) 441-7234 ou visite o site da empresa na Web em http://www.symantec.com. Se estiver fora dos Estados Unidos, ligue para o telefone de suporte ao produto que acompanha o software da Symantec.

Esta versão do F-PROT Professional não pode verificar os setores de inicialização dos discos rígidos utilizando o suporte a discos de grande capacidade (FAT32). Além disso, o medidor de progresso pode atingir a capacidade total muito rapidamente em unidades FAT32. Se você tentar verificar a existência de vírus em um setor de inicialização FAT32, será exibida uma mensagem de aviso. Para continuar, clique em **OK** e a verificação do arquivo continuará normalmente. Para suprimir a caixa de diálogo de aviso, desative a verificação do setor de inicialização. Para isso, selecione a tarefa **Verificar discos rígidos** no **F-PROT Professional**, clique no menu **Tarefa**, clique em **Propriedades** e clique para desmarcar a caixa de seleção **Setores de inicialização**.

Para mais informações, entre em contato com a Command Software Systems.

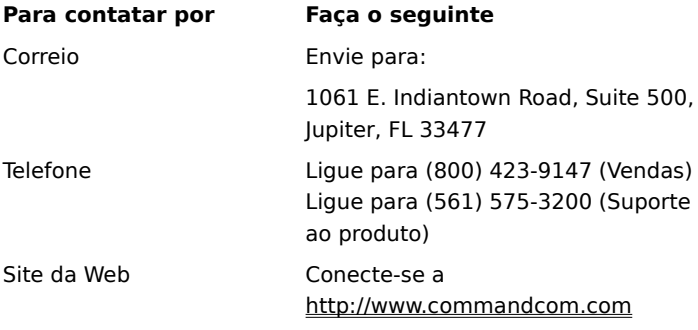

Esta versão do Dunce pode não funcionar corretamente com esta versão do Windows.

Para informações sobre como adquirir uma versão atualizada deste programa, entre em contato com a Vector Development.

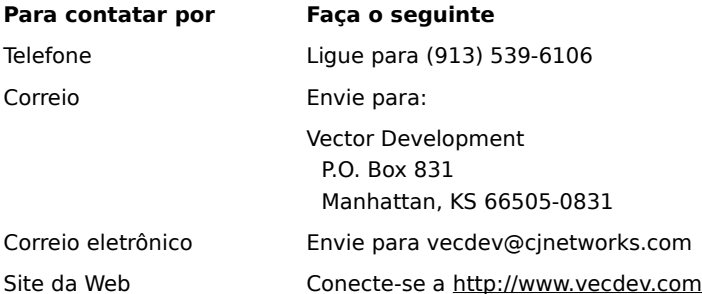

## **Importante**

Esta versão do PartitionMagic pode não funcionar corretamente neste computador, pois a unidade está utilizando suporte a unidades de grande capacidade (FAT32).

Para informações sobre como adquirir uma atualização que funcione com as unidades FAT32, visite o site da PowerQuest na Web em http://www.powerquest.com.

Este programa pode não funcionar corretamente em seu computador, pois está utilizando suporte a unidades de grande capacidade (FAT32).

Para informações sobre como adquirir uma atualização compatível com as unidades FAT32, entre em contato com a Helix Software Company pelos telefones (800) 451-0551 ou (408) 988-3832, ou visite o site da empresa na Web em http://www.helixsoftware.com.

Esta versão do d-Time pode não funcionar corretamente em seu computador, pois está utilizando suporte a unidades de grande capacidade (FAT32).

Para informações sobre como adquirir uma atualização compatível com o suporte a unidades de grande capacidade, entre em contato com a Acceleration Software.

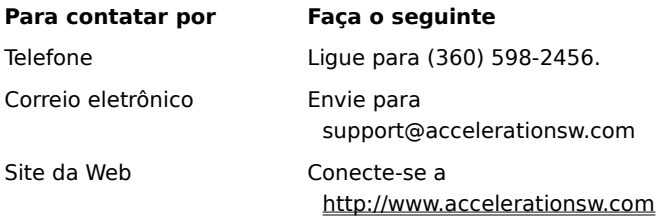

Os drivers Dosdata.sys e Dos-up.sys, utilizados durante o processo de otimização da versão 8.0 do QEMM, têm pequenas incompatibilidades com esta versão do Windows. Entre em contato com a Quarterdeck Corporation pelo telefone (800) 354-3222 para obter as novas versões desses dois drivers ou visite o site da empresa na Web em http://www.quarterdeck.com.

Se você estiver fora dos Estados Unidos, entre em contato com a Quarterdeck pelos métodos listados no manual QEMM.

Instalar o CleanSweep versão 3.04 ou anteriores sobre o Windows 98 não é recomendável. O CleanSweep substitui alguns arquivos vitais do sistema e faz com que o Windows 98 e outros aplicativos não funcionem corretamente.

Se você precisar instalar o CleanSweep, execute o seguinte procedimento.

### **Para instalar o CleanSweep versão 3.04 ou anteriores**

1 Localize e faça cópias de backup dos seguintes arquivos:

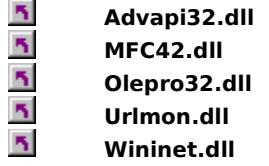

2 Instale o CleanSweep e, em seguida, reinicie seu computador no modo MS-DOS.

- 3 Substitua os arquivos .dll existentes pelas cópias de backup feitas na etapa 1.
- 4 Reinicie seu computador.

# **Observação**<br>**5** Para m

Para mais informações sobre o CleanSweep, entre em contato com a Quarterdeck Corporation pelo telefone (800) 354-3222 ou visite o site da Web em http://www.quarterdeck.com.

Não execute o programa de substituição da barra de endereços do InterLeap 1.1 com o Internet Explorer 4.0 ou posterior. Se fizer isso, não conseguirá reiniciar o sistema operacional. Entre em contato com o fornecedor para informações sobre como adquirir uma versão atualizada desse programa.

Não instale as versões anteriores do Internet Explorer sobre o Internet Explorer versão 4.0 ou posterior. As versões mais antigas do Internet Explorer não permitirão que o Internet Explorer 4.0 ou superior funcione corretamente. Se você instalar acidentalmente uma versão anterior do Internet Explorer, desinstale-a e reinstale o Internet Explorer 4.0 ou posterior.

O NetMeter não pode estabelecer uma conexão com a Internet no Windows 98. Entre em contato com a Starfish Software para informações sobre como adquirir uma versão atualizada desse utilitário. Se você estiver fora dos Estados Unidos, ligue para o telefone de suporte ao produto que acompanha o software da Starfish. Ou visite o site da Starfish na Web em http://www.starfish.com.

Antes de utilizar o PhotoShop versão 4.0, faça o download e instale o PhotoShop Update Versão 4.01 do site da Adobe na Web, localizado em http://www.adobe.com. Essa atualização resolve alguns problemas que o PhotoShop apresenta ao ser executado no Windows 98.

Você está tentando instalar o Internet Explorer versão 5.0 ou anteriores no Windows 98. O Internet Explorer já faz parte do sistema operacional do Windows 98. A instalação de uma versão anterior do Internet Explorer não permitirá que o sistema operacional funcione corretamente.

Alguns recursos do NetMeeting 2.0 podem não funcionar de forma correta no Windows 98. Especificamente, o recurso Application Sharing não é compatível com os aperfeiçoamentos do Windows 98. Instale e execute a versão 2.1 do NetMeeting que acompanha o Windows 98 ou a nova versão que estiver disponível on-line.
Não instale o Microsoft Plus! for Windows 95 sobre o Windows 98. Se fizer isso, estará corrompendo seu computador. O Microsoft Plus! for Windows 95 contém versões antigas de alguns arquivos, como o Internet Explorer. Os aprimoramentos do Microsoft Plus! for Windows 95 já foram incorporados ao Windows 98.

Se o Microsoft Plus! for Windows 95 já foi instalado antes da atualização para o Windows 98, não o instale. A desinstalação do Microsoft Plus! for Windows 95 corromperá seu sistema operacional.

Este produto não será executado no Windows 98. Entre em contato com o fabricante do produto para informações sobre como adquirir uma atualização ou correção do software.

Este produto pode não funcionar corretamente no Windows 98. Entre em contato com o fabricante do produto para informações sobre como adquirir uma atualização ou correção do software.

Alguns recursos deste produto podem não funcionar corretamente no Windows 98. Entre em contato com o fabricante do produto para informações sobre como adquirir uma atualização ou correção do software.

Se você instalar o Microsoft Money 97 em um computador com o Internet Explorer versão 4.0 ou posterior, as transações on-line não funcionarão. Isso acontece porque o Internet Explorer 4.0 ou posterior utiliza um modelo de segurança mais recente do que o Microsoft Money 97. Para instruções sobre como atualizar o Money para que as transações on-line funcionem, conecte-se à página Microsoft Money da Web em http://www.microsoft.com/

Este programa não será executado com o Internet Explorer. Entre em contato com o fabricante do programa para informações sobre como adquirir uma correção ou atualização do software.

Este programa pode não funcionar corretamente com o Internet Explorer versão 4.0 ou posterior. Entre em contato com o fabricante do programa para informações sobre como adquirir uma correção ou atualização do software.

Alguns recursos deste programa podem não funcionar corretamente com o Internet Explorer 4.0. Entre em contato com o fabricante do programa para informações sobre como adquirir uma correção ou atualização do software

Não desinstale o Windows 95 Service Pack 1. Se fizer isso, o shell do Internet Explorer ficará inoperável.

Se você fez a atualização de uma versão antiga do Windows, talvez precise reconfigurar o som no Aces of the Deep versão 1.0 se sua placa de som for Plug and Play. Para reconfigurá-lo, execute as etapas a seguir.

- 1 Identifique as interrupções:
	- a Clique com o botão direito do mouse em **Meu computador** e selecione **Propriedades**.
	- b Clique na guia **Gerenciador de dispositivos**.
	- c Clique no sinal de adição (+)ao lado de **Controladores de som, vídeo e jogo**.
	- d Clique em sua placa de som.
	- e Clique em **Propriedades**.
	- f Clique na guia **Recursos**.
	- g Registre o primeiro intervalo de **Entrada/saída**, o segundo **Acesso direto à memória** e a segunda **Requisição de interrupção** (ou a primeira **Requisição de interrupção** se você tiver somente uma).
- 2 Reconfigure o som:
	- a Localize a pasta na qual o jogo foi instalado.
	- b Carregue o arquivo **soundset.exe** para fazer com que o aplicativo detecte novamente a placa de som. Se instruído, insira as configurações que você registrou na etapa 1.

Não instale o Windows 95 Service Pack 1 sobre o Windows 98. Ele foi criado para o Windows 95. Os aprimoramentos e correções incluídos no Windows 95 Service Pack já estão incluídos no Windows 98. Se você fez uma atualização do Windows 95 e já tem o Service Pack instalado, não deverá tentar desinstalá-lo — ele foi incorporado ao Windows 98 e você não o encontrará mais na lista de adicionar ou remover itens.

Alguns recursos do Norton Navigator podem não funcionar corretamente no Internet Explorer. Se você estiver nos Estados Unidos, entre em contato com a Symantec Corporation pelo telefone (800) 441-7234 para informações sobre como obter uma versão atualizada do programa. Se estiver fora dos Estados Unidos, ligue para o telefone de suporte ao produto que acompanha a cópia do programa. Ou visite o site da Symantec na Web em http://www.symantec.com.

Este aplicativo pode apresentar resultados imprevisíveis se for utilizado para desinstalar o Internet Explorer.

Não instale a versão 2.1 do OLEUPD.EXE sobre o Windows 98. Se fizer isso, o shell do Internet Explorer ficará inoperável.

Não instale o Windows 95 Service Pack 1 sobre o Windows 98. Ele foi desenvolvido para o Windows 95. Os aprimoramentos e correções incluídos no Windows 95 Service Pack já foram incluídos no Windows 98. Se você fez uma atualização do Windows 95 e já tem o Service Pack instalado, não deverá tentar desinstalá-lo — ele foi incorporado no Windows 98 e você não o encontrará mais na lista de adicionar ou remover itens.

O CyberLife Creatures 1.0 não é inteiramente compatível com o Internet Explorer versão 4.0 ou posterior. Você não conseguirá se conectar ao site do Creatures na Web a partir do Creatures e nem todos os kits Creature funcionarão corretamente. Faça o download e instale o Creatures Upgrade Pack 2, localizado em http://www.cyberlife.co.uk/creatures\_frameset.htm. Esta atualização corrige esses problemas.

O Norton Utilities para Windows 95 não foi desenvolvido para funcionar nas unidades FAT32 do Windows 98. Algumas partes do programa não serão executadas como pretendido. Para obter uma versão atual do Norton Utilities para Windows, entre em contato com a Symantec pelo telefone (800) 441-7234 ou visite o site da empresa na Web em http://www.symantec.com.

O Microsoft ISDN 1.1 Accelerator Package não pode ser instalado nesta versão do Windows. O Windows 98 inclui novos recursos de conexão à rede dial-up e suporte atualizado para todos os recursos do Accelerator Package. Se você estiver instalando um dispositivo de ISDN, verifique com o fornecedor do hardware se sua unidade de ISDN é compatível com o Windows 98.

Você está tentando reinstalar o Windows neste computador. Não será possível fazer isso se o Internet Explorer versão 4.0 ou posterior estiver instalado em seu computador. Você precisa desinstalar o Internet Explorer 4.0 ou posterior antes de reinstalar o Windows.

Esta versão de MSIME não é compatível com o Windows 98. A instalação causará instabilidade no sistema depois que ele for reinicializado. Use a versão do MSIME que acompanha esta versão do sistema operacional.

Esta versão do Agent 95 ou Agent 97 não será executada no Windows 98. Nos Estados Unidos, entre em contato com a Connectix Corporation pelo telefone (800) 839-3627. Fora dos Estados Unidos, entre em contato com a subsidiária local da Connectix Corporation.

Se você reinstalar o Service Pack 3 para Windows NT Workstation versão 4.0 ou Windows NT Server versão 4.0 depois de instalar o Internet Explorer versão 4.0 ou posterior, especifique, quando instruído, que não quer que o Service Pack 3 grave sobre arquivos mais novos. Depois de reinstalar o Service Pack 3, atualize o registro:

1 Clique em **Iniciar** e, em seguida, clique em **Executar**.

2 Na caixa **Abrir**, digite: **regsvr32 rsabase.dll**

3 Clique em **OK**.

A execução do Nuts & Bolts Registry Pro com o Internet Explorer pode causar um erro de página inválida depois de fechar a janela Registry Pro Editor. Para mais informações ou para atualizar sua versão do Nuts & Bolts Registry Pro, entre em contato com a Helix Software Company pelos telefones (800) 451-0551 ou (408) 988- 3832. Ou visite o site da Helix na Web em http://www.helixsoftware.com.

Novos recursos no Internet Explorer podem fazer com que o Nuts & Bolts Trash Guard funcione de forma incorreta com a Lixeira. Para mais informações ou para atualizar sua versão do Nuts & Bolts Trash Guard, entre em contato com a Helix Software Company pelos telefones (800) 451-0551 ou (408) 988-3832. Ou visite o site da Helix na Web em http://www.helixsoftware.com.

Você não pode executar o Access Aptiva da IBM se estiver utilizando o Internet Explorer versão 4.0 ou posterior.

Este site da Web tem uma versão compatível do utilitário Access Aptiva da IBM e outros componentes atualizados da IBM. Você precisará selecionar a mesma linguagem utilizada por seu navegador.

# http://www.us.pc.ibm.com/webcast/ie40/aptiva.html

# **Observação**<br>**5** Ao clio

Ao clicar neste link, você precisa ter efetuado logon com a Internet por meio de seu provedor de serviços da Internet.

Não instale o Windows 95 sobre o Windows 98. Se fizer isso, nenhuma versão do sistema operacional poderá ser utilizada. Você pode retornar ao Windows 95 somente se atualizou para o Windows 98 a partir do Windows 95 e salvou os arquivos de sistema do Windows 95.

# **Para retornar ao Windows 95Para retornar ao Windows 95**

- 1 Clique em **Iniciar**, aponte para **Configurações**, clique em **Painel de controle** e, em seguida, clique em **Adicionar ou remover programas**.
- 2 Na guia **Instalar/desinstalar**, clique em **Desinstalar o Windows 98** e, em seguida, clique em **OK**.

Se **Desinstalar o Windows 98** não aparecer na guia **Instalar/desinstalar**, você não poderá retornar ao Windows 95.

Devido às alterações feitas nesta versão do Windows, o arquivo **Wininet.dll** associado a seu programa específico não é o atual. Você precisa alterar o nome do arquivo **Wininet.dll** para que ele não seja utilizado por seu programa.

## **Para renomear o Wininet.dll**

- 1 No Windows Explorer, localize a pasta na qual o programa foi instalado.
- 2 Localize o arquivo **Wininet.dll**, dê um clique com o botão direito do mouse no arquivo e, em seguida, selecione **Renomear**.
- 3 Digite qualquer nome de arquivo exclusivo para esta pasta, como **Wininet.old**.

Certifique-se de renomear somente o arquivo na pasta do programa. Não renomeie o arquivo localizado na pasta **Windows**.

4 Reinicie seu computador.

Se não puder renomear o arquivo utilizando o Windows Explorer, execute o seguinte procedimento:

- 1 Imprima ou anote as instruções.
- 2 Clique em **Iniciar**, em **Desligar** e, em seguida, clique em **Reiniciar no modo MS-DOS**.
- 3 No prompt do MS-DOS, vá para a pasta na qual seu aplicativo está instalado. Por exemplo, se o programa estiver instalado na pasta C:\Arquivos de programa\MyApp, no prompt C:\ vocêdeve digitar:

# **cd \progra~1\MyApp**

e, em seguida, pressione ENTER.

4 Digite:

# **ren wininet.dll wininet.old**

e, em seguida, pressione ENTER.

5 Reinicie seu computador pressionando CTRL+ALT+DELETE.

Os drivers do InControl Tools neste CD de instalação podem causar um mau funcionamento no Windows 98.

O Windows 98 inclui drivers atualizados que são instalados durante a instalação ou quando seu hardware for detectado. O Windows 98 inclui também um utilitário InControl Tools compatível com esses drivers. Esse utilitário InControl Tools foi desenvolvido somente como uma atualização ao InControl Tools existente. Ele não funcionará sem uma instalação prévia de seu disco de driver original ou CD-ROM. Se você ainda não tiver um Control Tools instalado, não siga as instruções abaixo.

Se você tiver o Control Tools original instalado, atualize-o utilizando estas instruções:

### **Para instalar o utilitário Diamond InControl Tools fornecido no CD do Windows 98**

1 Insira o CD do Windows 98 em seu drive de CD-ROM.

- 2 Clique em **Iniciar** e, em seguida,. em **Executar**.
- 3 Em **Abrir**, digite o seguinte:

### **x:\Drivers\Display\Diamond\Disk1\Setup.exe**

onde **x** é a letra de seu drive de CD-ROM.

Para drivers mais recentes ou uma versão posterior do InControl Tools, entre em contato com o suporte técnico da Diamond pelo telefone 541-967-2450 ou vá diretamente ao site da Diamond na Web em http://www.diamondmm.com e navegue para Drivers/Firmware em Support.

O Windows detectou que seu software de execução DVD proprietário pode ser incompatível com o sistema de arquivos UDF. Desative seu sistema de arquivos UDF para que o sistema de arquivos CDFS possa ser utilizado.

## **Para desativar o sistema de arquivos UDF**

- 1 Clique aqui para iniciar a caixa de diálogo **Utilitário de configuração do sistema**.
- 2 Clique em **Avançado** e, em seguida, clique em **Desativar o sistema de arquivos UDF** na caixa de diálogo **Configurações avançadas da Solução de problemas**.

# **Observação**<br>5 Você r

Você pode também iniciar o **Utilitário de configuração do sistema** clicando em **Iniciar**, em **Executar** e, em seguida, digitando **msconfig** na caixa **Abrir**.

Se você colocar seu computador em modo de espera ou suspenso enquanto o NetXray estiver sendo executado, o NetXray não funcionará corretamente depois que você reiniciar o computador.

### **Para desativar o modo suspenso**

- 1 Clique em **Iniciar**, aponte para **Configurações** e, em seguida, clique em **Painel de controle**.
- 2 Clique duas vezes no ícone **Gerenciamento de energia**.
- 3 Na lista **Desativar o monitor**, selecione **Nunca**.
- 4 Na lista **Desativar os discos rígidos**, selecione **Nunca**.
- 5 Na lista **Sistema em espera**, selecione **Nunca**.

Se a alteração das configurações não impedir que seu computador entre em modo de espera ou suspenso, consulte a documentação ou entre em contato com o fabricante do computador.

# **Observação**<br>**5** Se alg

Se algum desses itens ou todos eles não aparecerem no painel de controle **Gerenciamento de energia**, significa que seu computador não aceita o recurso.

O Nuts & Bolts versão 1.03 e anteriores não pode ser executado no Windows 98. Para uma versão atualizada, visite o site da Helix na Web em http://www.helixsoftware.com ou entre em contato com a Helix Software Company pelo telefone (800) 451-0551 ou (408) 988-3832.

A parte Zip-Rescue deste aplicativo não pode ser executada no Windows 98.

Para informações sobre uma versão atualizada desse programa, visite o site da Symantec na Web em http://www.symantec.com ou utilize o Live-Update para verificar o site Symantec FTP.

Se você estiver nos Estados Unidos, pode entrar em contato com a Symantec Corporation pelo telefone (800) 441-7234 ou (541) 345-3322. Se estiver fora dos Estados Unidos, ligue para o telefone de suporte ao produto que acompanha a cópia do programa.

O Windows98 dá suporte de modo direto ao Microsoft Natural Keyboard e ao Microsoft Natural Keyboard Elite; portanto, o software Intellitype não é necessário. Apenas alguns recursos, como os sons de teclado, não são fornecidos pelo Windows98.

Se você usar o software Intellitype versões 1.0 e 1.0a e ativar o recurso "ajustar-se a" utilizando o Intellitype Manager ou o painel de controle do miniaplicativo Keyboard, o menu **Iniciar** não funcionará corretamente. Para resolver esse problema, siga o procedimento abaixo.

#### **Para desativar o recurso "ajustar-se a"**

1. Pressione as teclas CTRL+ESC para abrir o menu **Iniciar**.

- 2. Pressione a tecla SETA PARA CIMA para selecionar **Configurações**, pressione a tecla SETA PARA <sup>A</sup> DIREITA para selecionar **Painel de controle** e, em seguida, pressione ENTER.
- 3. Pressione as teclas de seta para selecionar o ícone Teclado e pressione ENTER.
- 4. Pressione as teclas SHIFT+TAB e, em seguida, pressione a tecla SETA PARA A DIREITA para selecionar a guia que controla a atividade do ponteiro.
- 5. Pressione a tecla TAB três vezes e, em seguida, a BARRA DE ESPAÇOS para desmarcar a caixa de seleção **Mover automaticamente o ponteiro para o botão padrão em uma caixa de diálogo**.
- 6. Pressione a tecla TAB duas vezes e, em seguida, pressione ENTER.
- 7. Feche o **Painel de controle**.

Se você deseja usar o Intellitype no Windows 98, instale a versão 2.2 ou posterior do software Microsoft IntelliPoint. Para obter informações adicionais, visite o site da Web da Microsoft http://www.Microsoft.com.

Alguns recursos do Oracle versão 8 podem não ser executados corretamente no Windows 98. Para possíveis atualizações, verifique o site da Oracle na Web em http://www.oracle.com.

Nos Estados Unidos, entre em contato com a Oracle pelos telefones (800) 252-0303 ou (650) 506-1500. Fora dos Estados Unidos, entre em contato com a subsidiária local.

Esta versão do Reachout não é compatível com o Windows 98 e não será executada corretamente. Para informações sobre atualizações de programa e problemas conhecidos, visite os sites da Stac International na Web em http://www.stac.com e http://support.stac.com, ou entre em contato com a Stac Product Support pelos telefones (800) 305-7822 ou (619) 794-3700.

O Novaback+ versão 5.0 não é compatível com o Windows 98. Para informações sobre problemas de compatibilidade, atualizações de programa ou possíveis soluções para esta versão, visite o site da NovaStor na Web em http://www.novastor.com ou ligue para (805) 579-6700.
O Mango Medley 97 é compatível com o Windows 98. Entretanto, o Medley 97 instala uma versão mais antiga do arquivo Cfgmgr32.dll, que pode causar os seguintes erros depois de reiniciar seu computador:

"RUNDLL. Erro ao carregar Powrprof.dll. Um dispositivo anexado ao sistema não está funcionando."

Para eliminar esse erro, siga estas etapas após instalar o Medley 97:

- 1. Na barra de tarefas, clique em **Iniciar**, em **Executar** e, em seguida, digite **SFC.EXE** para iniciar o **Verificador de arquivos do sistema**.
- 2. Na caixa de diálogo **Verificador de arquivos do sistema**, verifique se o botão **Procurar erros nos arquivos** está selecionado e, em seguida, clique em **Iniciar**.
- 3. Se **Cfgmgr32.dll** e **Imagehlp.dll** tiverem sido substituídos por versões mais antigas, utilize o CD-ROM do Windows 98 para restaurar os dois arquivos na pasta \Windows\System.
- 4. Reinicie seu computador.

Uma nova versão do Mango Medley, Mango Medley 98, está disponível. Para mais informações, visite o site da Mangosoft Corporation na Web em http://www.mango.com ou ligue para (800) 698-2129 ou (970) 522-1582.

Esta versão do Defiance não é compatível com o Windows 98. Atualizações que fornecem compatibilidade com o Windows 98 e suporte avançado ao Force Feedback Joystick estão disponíveis com o fabricante do programa. Para mais informações, visite o site da Avalon Hill Games na Web em http://www.avalonhill.com ou ligue para (410) 426-9600.

Você não pode executar esta versão do VRSports Virtual Pool 2 no Windows 98 utilizando configurações de cores acima de 256. Uma atualização disponível com o fabricante do programa permitirá a execução em uma resolução de cores de 16 bits. Para executar utilizando cores de 8 bits, você precisa alterar a resolução do Windows para 256 cores antes de iniciar o jogo. Para obter informações sobre a alteração de cores, digite **cores** na guia **Índice** da Ajuda do Windows.

## **Observação**

Se você utiliza os menus de jogos a fim de alterar para mais de 256 cores, o jogo pode fechar com uma mensagem de erro afirmando que você precisa reinstalar o Virtual Pool 2. Entretanto, a reinstalação não é necessária. Reinicie o jogo e você conseguirá continuar com a resolução que estava utilizando antes da alteração.

Para obter informações sobre atualizações para esta versão do Virtual Pool 2, visite o site da VRSports na Web em http://www.vrsports.com ou lique para (714) 553-6678.

Ao instalar o Microsoft Bookshelf 1996-1997, você tem a opção de instalar o Microsoft Internet Explorer versão 2.0. Entretanto, o Windows 98 contém o Internet Explorer versão 5.0. Se você instalar a versão 2.0, alguns recursos do Internet Explorer 5.0 poderão não funcionar corretamente.

Ao instalar o Microsoft Bookshelf 1996-1997, se escolher a opção de instalação **Personalizada**, certifique-se de não ter selecionado o Internet Explorer ou a opção **Selecionar tudo**. Se você escolher a opção de instalação **Típica**, o Internet Explorer 2.0 não será instalado.

Você está tentando instalar uma versão do Windows 98 anterior à versão instalada atualmente.

Você pode voltar a versão anterior apenas se tiver feito a atualização daquela versão para a versão instalada atualmente e tiver salvo os arquivos de sistema do Windows.

# **Para retornar a uma versão anterior do Windows 98**

- 1. Clique em **Iniciar**, aponte para **Configurações**, clique em **Painel de controle** e, em seguida, clique duas vezes em **Adicionar ou remover programas**.
- 2. Na guia **Instalar/desinstalar**, clique em **Desinstalar o Windows 98** e em **OK**.

Se **Desinstalar o Windows 98** não aparecer na guia **Instalar/desinstalar**, você não poderá retornar à versão anterior do Windows 98.

Não instale este programa com esta versão do Windows. O programa é mais antigo do que a versão incluída no Windows. Você deve obter uma versão atualizada do programa ou instalar a versão incluída no Windows.

#### **Para instalar o programa incluído no Windows**

- 1. Clique em **Iniciar**, aponte para **Configurações** e clique em **Painel de controle**.
- 2. Clique duas vezes em **Adicionar ou remover programas** e, em seguida, clique na guia **Instalação do Windows**.
- 3. Siga as instruções na guia.

## **Atualização para o Windows 2000**

O Windows 2000 contém uma versão anterior dos componentes do Internet Explorer. Desinstale o Internet Explorer 5.5 antes de prosseguir com a atualização. Após a instalação do Windows 2000, você poderá atualizar os componentes do Internet Explorer instalando o Internet Explorer 5.5 novamente.

Não instale este driver de hardware com esta versão do Windows. O driver é mais antigo do que a versão incluída no Windows. Você deve obter uma versão atualizada do driver ou instalar a versão incluída no Windows.

### **Para instalar o driver incluído no Windows**

- 1. Clique em **Iniciar**, aponte para **Configurações** e clique em **Painel de controle**.
- 2. Clique duas vezes em **Adicionar novo hardware**.
- 3. Siga as instruções na tela.

## **Atualização para o Windows 2000**

Faça o download do pacote de atualização do Windows 2000 para obter o Internet Explorer 5.5 antes de atualizar o Windows 2000. Você pode fazer o download do pacote de atualização executando a instalação do Internet Explorer 5.5 e selecionando a instalação personalizada, ou visitando o site http://windowsupdate.microsoft.com

# **Atualização para o Windows 2000**

A atualização do Windows 2000 irá instalar o Internet Explorer 5.01 em sua máquina. Você precisará reinstalar o Internet Explorer 5.5 para atualizar o navegador.